Ghidul pentru utilizator

© Copyrčght 2015 HP Development Company, L.P.

AMD este o marcă comercială a Advanced Micro Devices, Inc. Bluetooth este o marcă comercială deținută de proprietarul său și este utilizată de compania Hewlett-Packard sub licentă. Intel, Celeron, Centrino și Pentium sunt mărci comerciale ale companiei Intel Corporation în S.U.A. și în alte țări/regiuni. Microsoft și Windows sunt mărci comerciale înregistrate în S.U.A. ale grupului de companii Microsoft.

Informatiile cuprinse în acest document se pot modifica fără preaviz. Singurele garanții pentru produsele și serviciile HP sunt specificate în declarațiile exprese de garanție ce însoțesc respectivele produse și servicii. Nimic din conținutul de față nu trebuie interpretat ca reprezentând o garanție suplimentară. Compania HP nu va fi răspunzătoare pentru erorile tehnice sau editoriale sau pentru omisiunile din documentația de față.

Prima ediție: August 2015

Cod document: 824280-271

#### **Notă despre produs**

Acest ghid descrie caracteristici comune majorității produselor. Este posibil ca unele caracteristici să nu fie disponibile pe computerul dvs.

Nu toate caracteristicile sunt disponibile în toate editiile de Windows. Acest computer poate necesita upgrade si/sau achizitionare separată de hardware, drivere şi/sau software pentru a beneficia din plin de funcționalitatea sistemului de operare Windows. Pentru detalii, consultați http://www.microsoft.com.

Pentru a accesa cel mai recent ghid pentru utilizator, mergeți la [http://www.hp.com/](http://www.hp.com/support) [support](http://www.hp.com/support) şi selectaţi ţara/regiunea dvs. Selectați Drivere și descărcări, apoi urmați instrucțiunile de pe ecran.

#### **Clauze privind software-ul**

Prin instalarea, copierea, descărcarea sau utilizarea în orice alt mod a oricărui produs software preinstalat pe acest computer, sunteți de acord să respectați condițiile stipulate în Acordul de licentă pentru utilizatorul final HP (ALUF). Dacă nu acceptați acești termeni de licență, singurul remediu este returnarea integrală a produsului nefolosit (hardware și software) în cel mult 14 zile pentru o rambursare completă conform politicii de rambursare a vânzătorului.

Pentru orice alte informații sau pentru a solicita o rambursare completă a prețului computerului, contactați vânzătorul.

## **Notificare de avertizare privind siguranța**

AVERTISMENT! Pentru a reduce posibilitatea de vătămare prin arsuri sau de supraîncălzire a computerului, nu plasați computerul direct pe genunchi și nu obstrucționați orificiile de ventilație ale computerului. Utilizați computerul numai pe suprafețe dure și plane. Nu permiteți blocarea fluxului de aer de către o altă suprafață tare, cum ar fi cea a unei imprimante opționale alăturate sau de către suprafețe moi, cum ar fi cele ale pernelor, păturilor sau hainelor. De asemenea, în timpul exploatării nu permiteți ca adaptorul de c.a. să intre în contact cu pielea sau cu suprafețe moi, cum ar fi cele ale pernelor, păturilor sau hainelor. Computerul și adaptorul de c.a. respectă limitele de temperatură pentru suprafețele accesibile utilizatorului, definite de standardul internațional pentru siguranța echipamentelor din tehnologia informațiilor (IEC 60950-1).

## **Setarea privind configurația de procesoare (numai la anumite produse)**

**IMPORTANT:** Anumite computere sunt configurate cu un procesor Intel® Pentium® seria N35xx/N37xx sau Celeron<sup>®</sup> seria N28xx/N29xx/N30xx/N31xx și cu un sistem de operare Windows®. **În cazul în care computerul** dvs. este configurat conform descrierii, nu modificați setarea privind configurația de procesoare din **msconfig.exe, de la 4 sau 2 procesoare la 1 procesor.** Dacă procedați astfel, computerul dvs. nu va reporni. Va fi necesar să efectuați o resetare la valorile din fabrică pentru a restaura setările originale.

# **Cuprins**

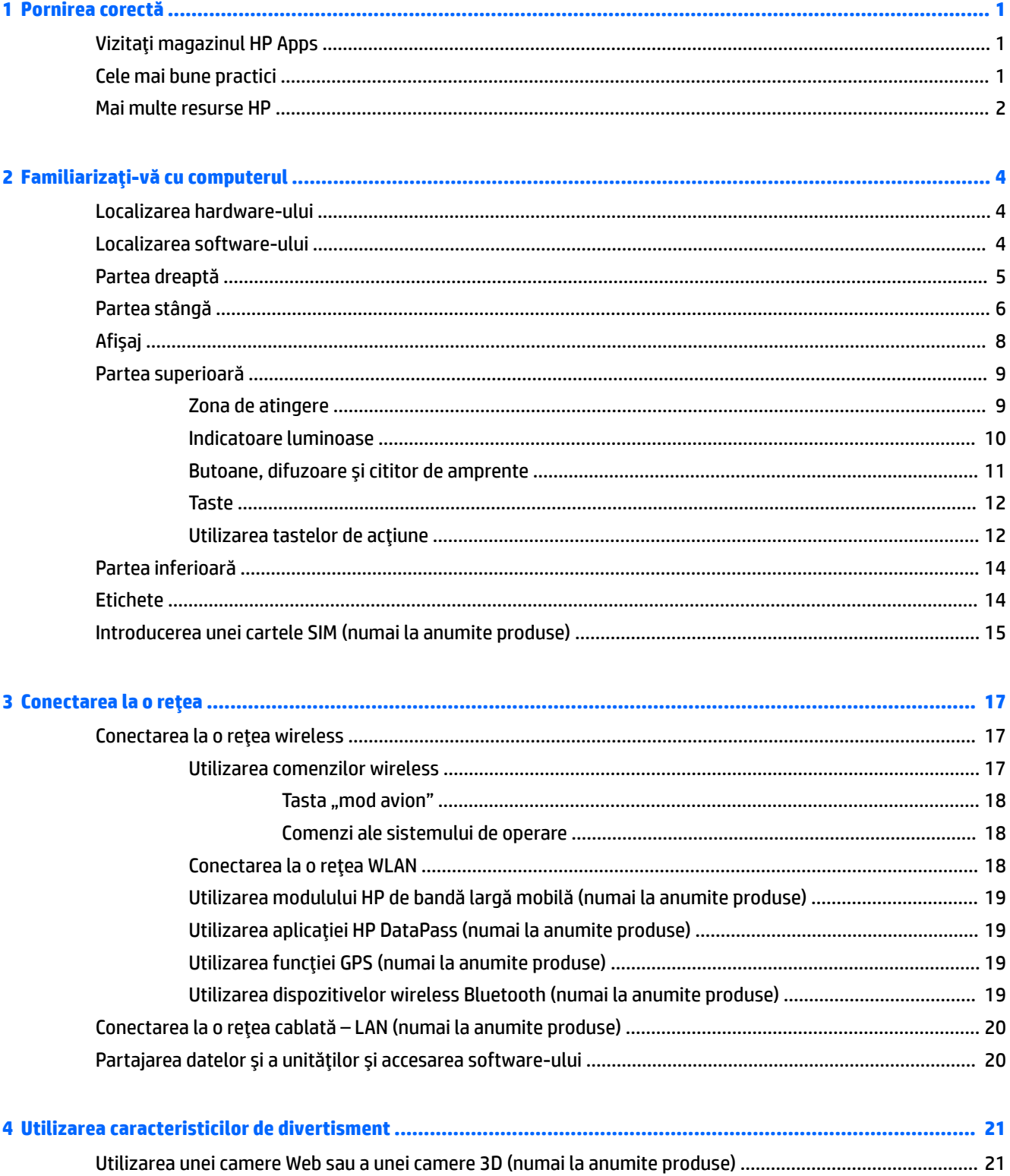

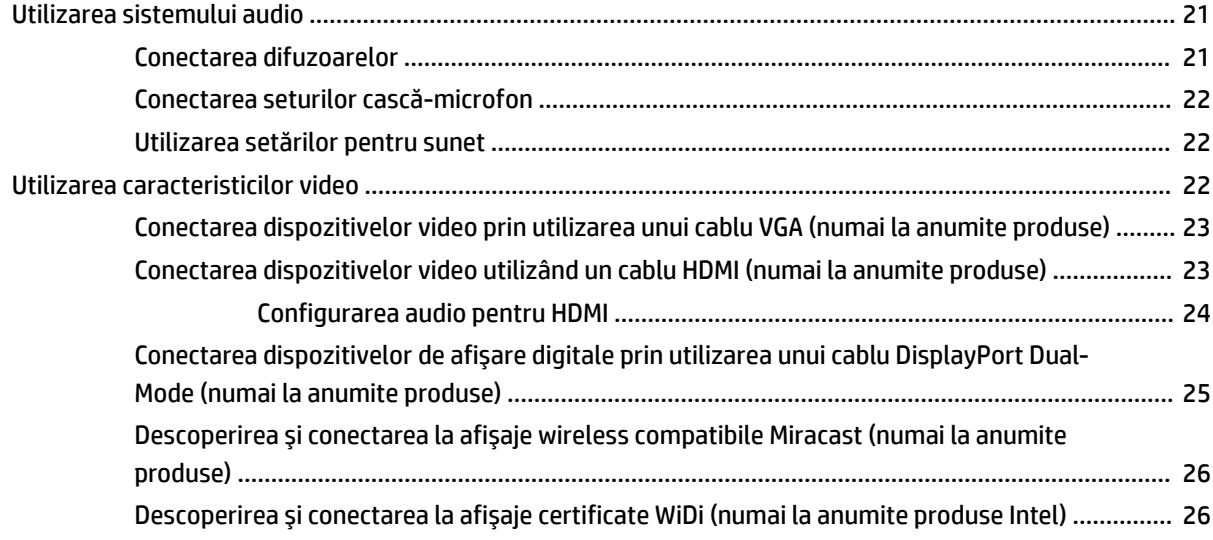

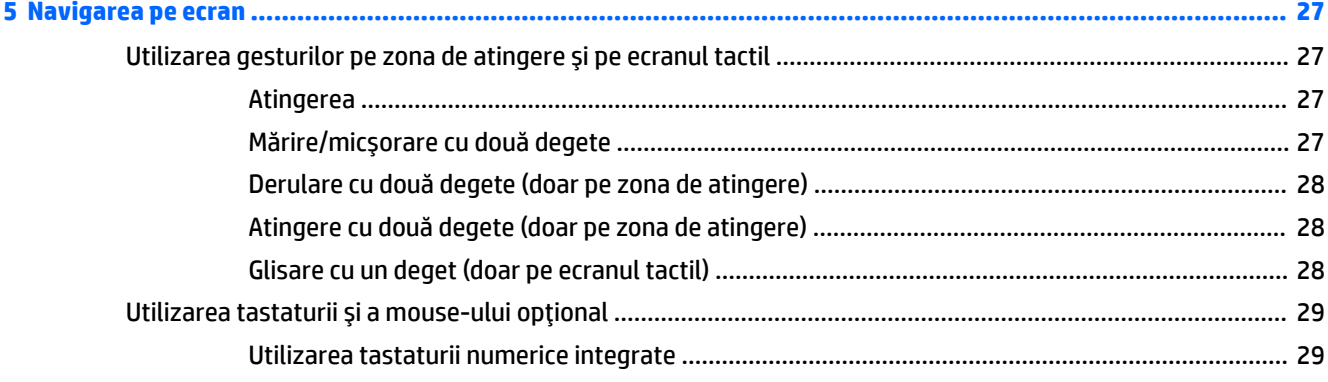

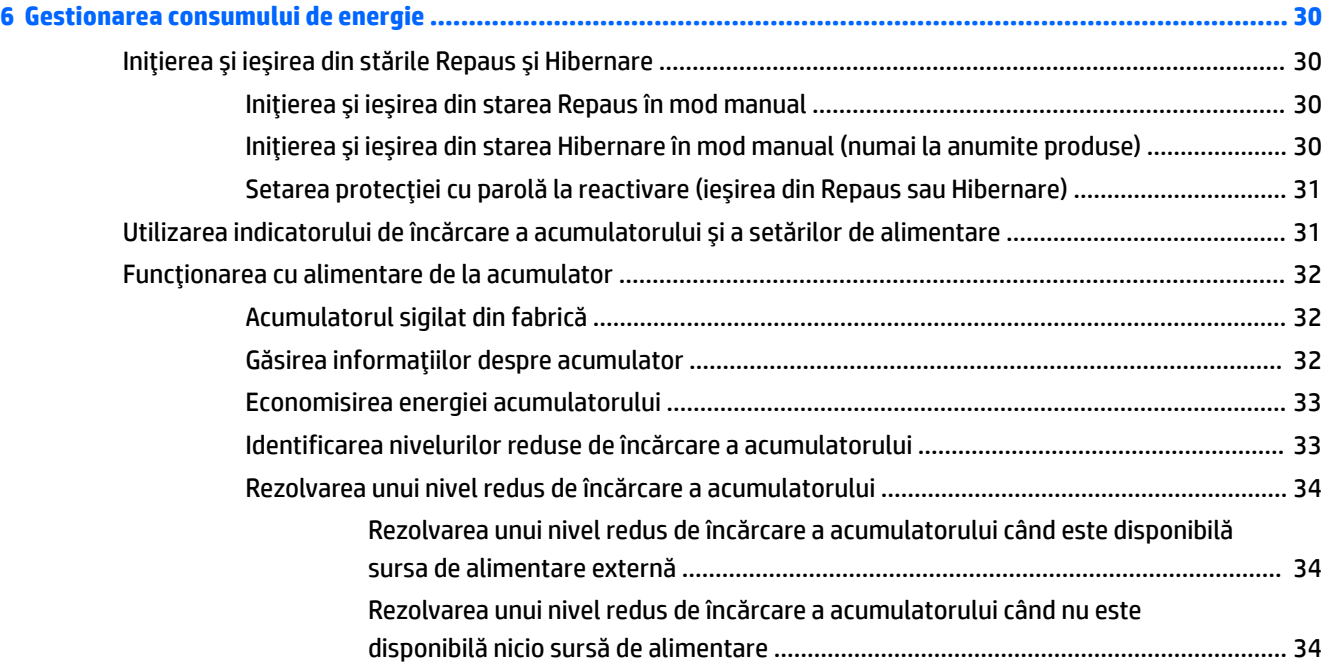

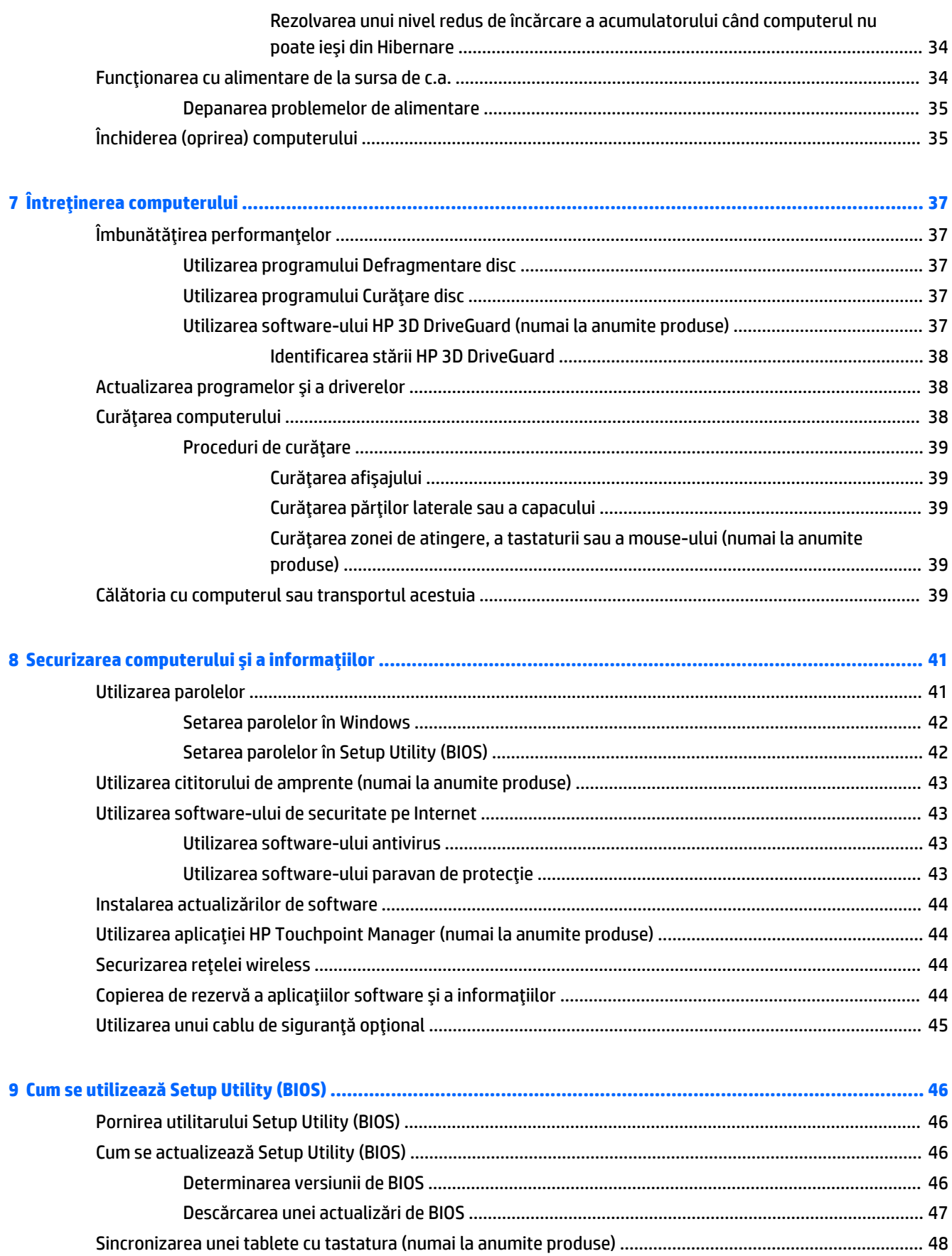

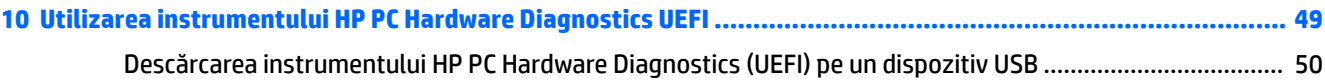

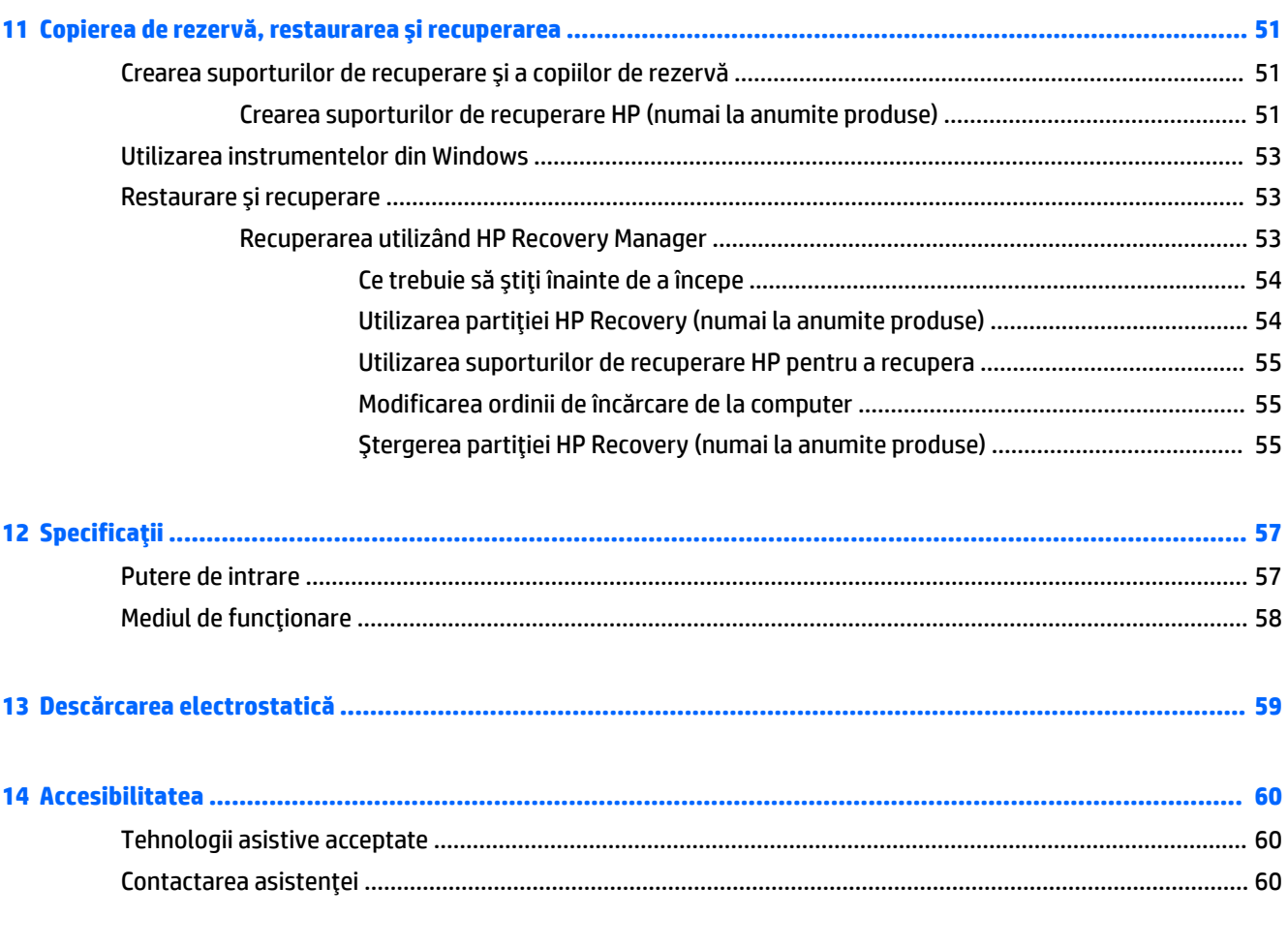

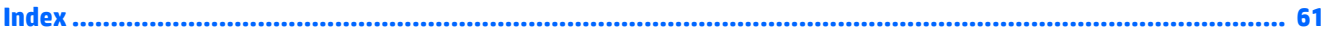

# <span id="page-10-0"></span>**1 Pornčrea corectă**

Acest computer este un instrument puternic, conceput pentru a îmbunătăți lucrul și divertismentul. Citiți acest capitol pentru a afla despre cele mai bune practici după configurarea computerului, lucruri distractive pe care le puteți face cu computerul și unde să mergeți pentru a găsi resurse HP suplimentare.

## **Vizitați magazinul HP Apps**

Magazinul HP Apps oferă o gamă largă de jocuri populare, divertisment și aplicații pentru muzică, aplicații pentru productivitate și aplicații exclusive de la HP, pe care le puteți descărca pe desktop. Selecția este actualizată regulat și include conținut regional și oferte specifice țării/regiunii. Vizitați frecvent magazinul HP Apps pentru caracteristici noi și actualizate.

**IMPORTANT:** Pentru a accesa magazinul HP Apps, trebuie să fiți conectat la Internet.

Pentru a vizualiza și descărca o aplicație:

**1.** Selectați butonul Start, apoi selectați aplicația Store.

 $-$  sau $-$ 

Selectați pictograma Store de lângă caseta de căutare din bara de activități.

**2.** Selectați **HP Picks** pentru a vizualiza toate aplicațiile disponibile.

**WOTĂ:** Lista **HP Picks** este disponibilă numai în anumite țări/regiuni.

**3.** Selectați aplicația pe care doriți să o descărcați, apoi urmați instrucțiunile de pe ecran. După finalizarea descărcării, aplicația apare pe ecranul Toate aplicațiile.

## **Cele mai bune practici**

După ce configurați și înregistrați computerul, vă recomandăm să efectuați următorii pași pentru a beneficia la maximum de investiția dvs. inteligentă:

- Copiați de rezervă unitatea de disc prin crearea suporturilor de recuperare. Consultați Copierea de rezervă, restaurarea și recuperarea, la pagina 51.
- Dacă nu ați făcut deja acest lucru, conectați computerul la o rețea cablată sau wireless. Consultați detaliile din Conectarea la o rețea, la pagina 17.
- Familiarizați-vă cu hardware-ul și cu software-ul computerului. Pentru mai multe informații, consultați Familiarizați-vă cu computerul, la pagina 4 și Utilizarea caracteristicilor de divertisment, la pagina 21.
- Actualizați sau cumpărați software antivirus. Consultați Utilizarea software-ului antivirus, la pagina 43.

## <span id="page-11-0"></span>**Mai multe resurse HP**

Pentru a localiza resursele care furnizează detalii despre produs, informații despre modul de utilizare și altele, utilizați acest tabel.

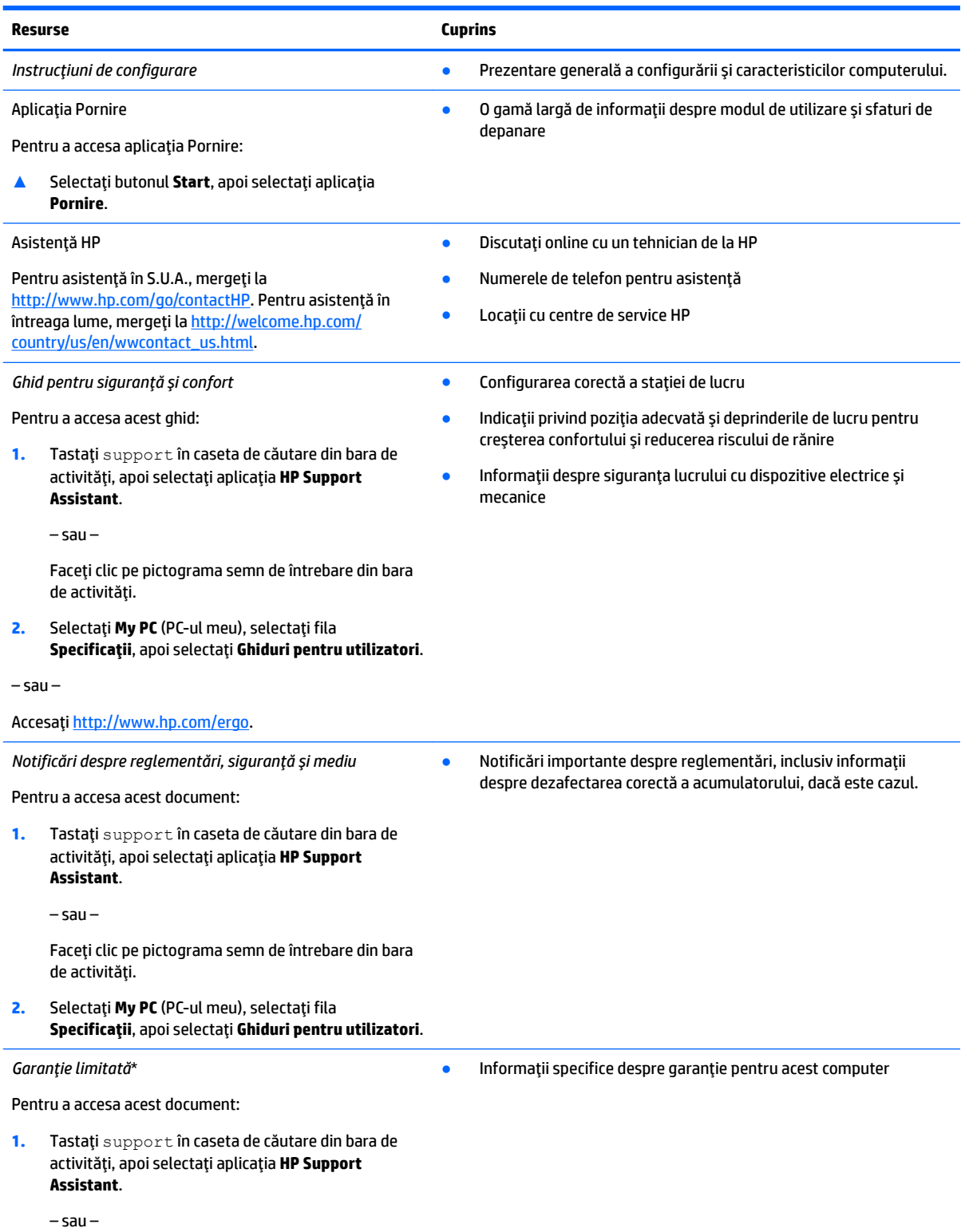

#### **Resurse Cuprins**

Faceți clic pe pictograma semn de întrebare din bara de activități.

2. Selectați My PC (PC-ul meu), apoi selectați Garanție  $$$ i servicii.

– sau –

Accesați [http://www.hp.com/go/orderdocuments.](http://www.hp.com/go/orderdocuments)

\*Garanția limitată HP se găsește împreună cu ghidurile pentru utilizatori pe produsul dvs. și/sau pe CD-ul sau DVD-ul furnizat în cutie. În unele ţări/regiuni, în cutie poate fi furnizată o garanție HP în format imprimat. Pentru ţările/regiunile în care garanția nu este furnizată în format imprimat, puteți să solicitați o copie imprimată de la<http://www.hp.com/go/orderdocuments>. Pentru produsele cumpărate în Asia Pacific, puteți scrie companiei HP la adresa Hewlett Packard, POD, P.O. Box 200, Alexandra Post Office, Singapore 911507. Includeți numele produsului și numele dvs., numărul de telefon și adresa poștală.

# <span id="page-13-0"></span>**2 Familiarizați-vă cu computerul**

## **Localčzarea hardware-uluč**

Pentru a afla ce hardware este instalat pe computer:

**▲** Tastaţi manager dispozitive în caseta de căutare din bara de activități, apoi selectați aplicația **Manager dispozitive.** 

O listă afișează toate dispozitivele instalate în computer.

Pentru informații despre componentele hardware ale sistemului și despre numărul versiunii sistemului BIOS, apăsați fn+esc (numai la anumite produse).

## **Localizarea software-ului**

Pentru a afla ce software este instalat în computer:

**A** Selectați butonul Start, apoi selectați Toate aplicațiile.

– sau –

Faceți clic dreapta pe butonul Start, apoi selectați Programe și caracteristici.

## <span id="page-14-0"></span>**Partea dreaptă**

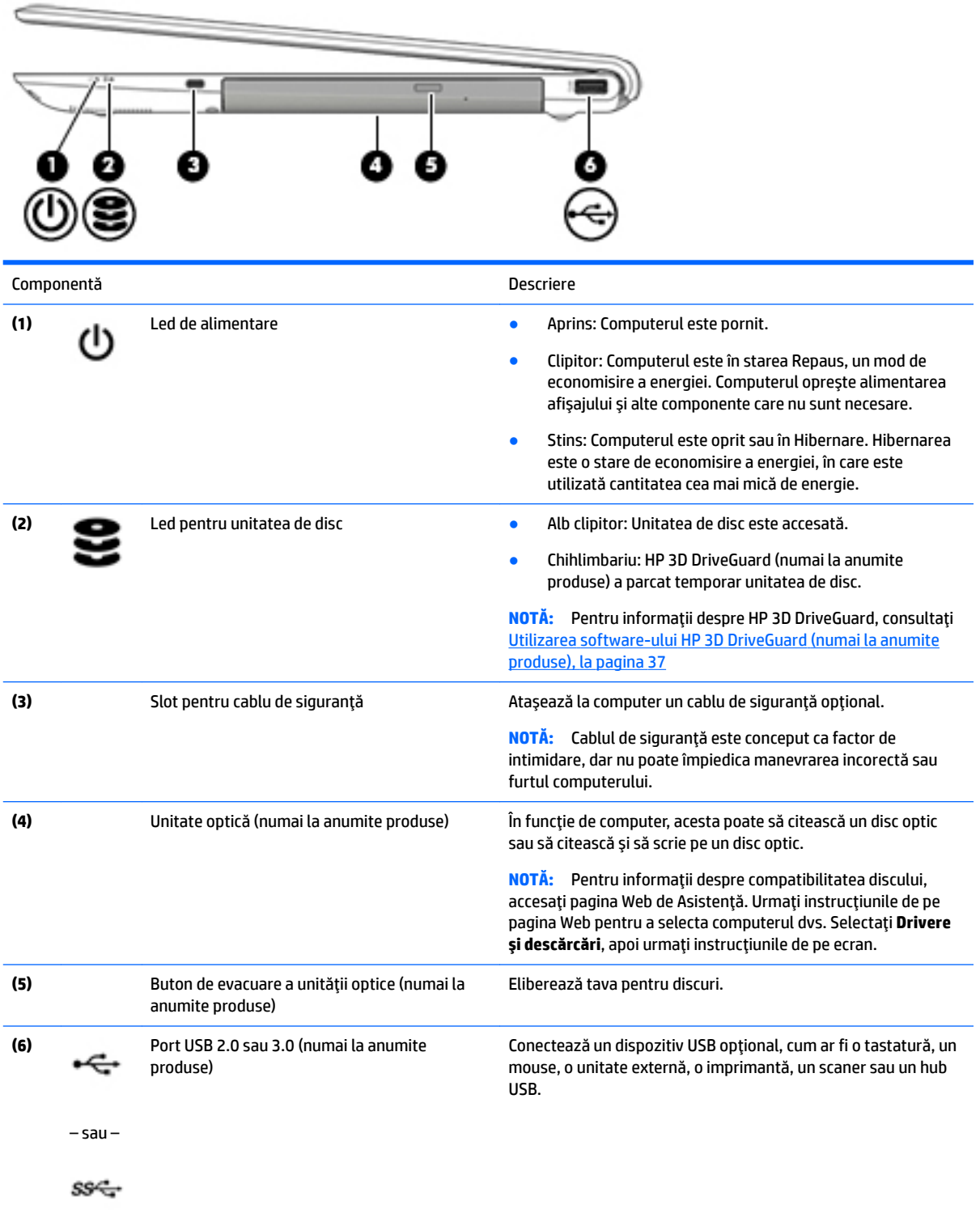

# <span id="page-15-0"></span>**Partea stângă**

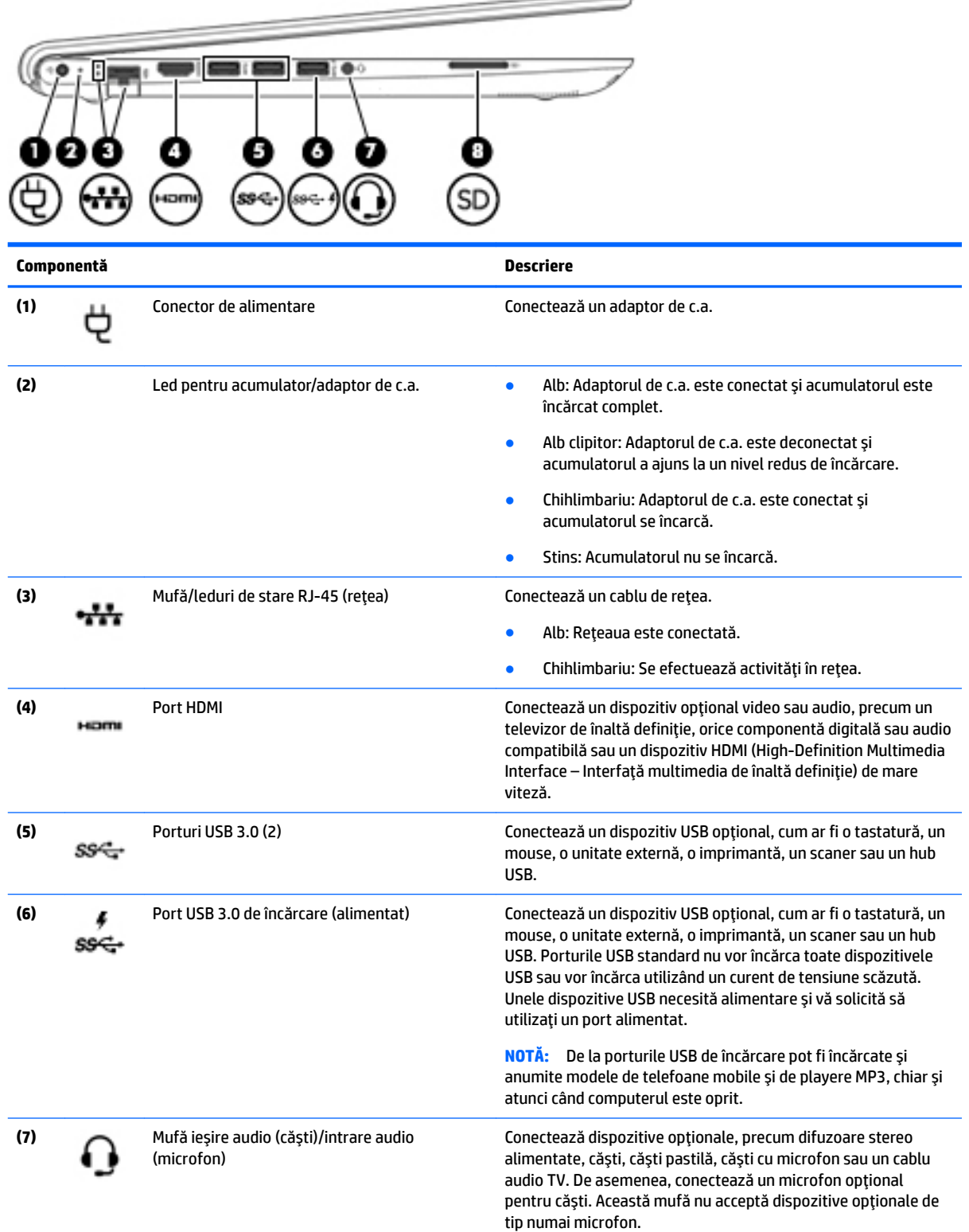

 $\overline{\phantom{0}}$ 

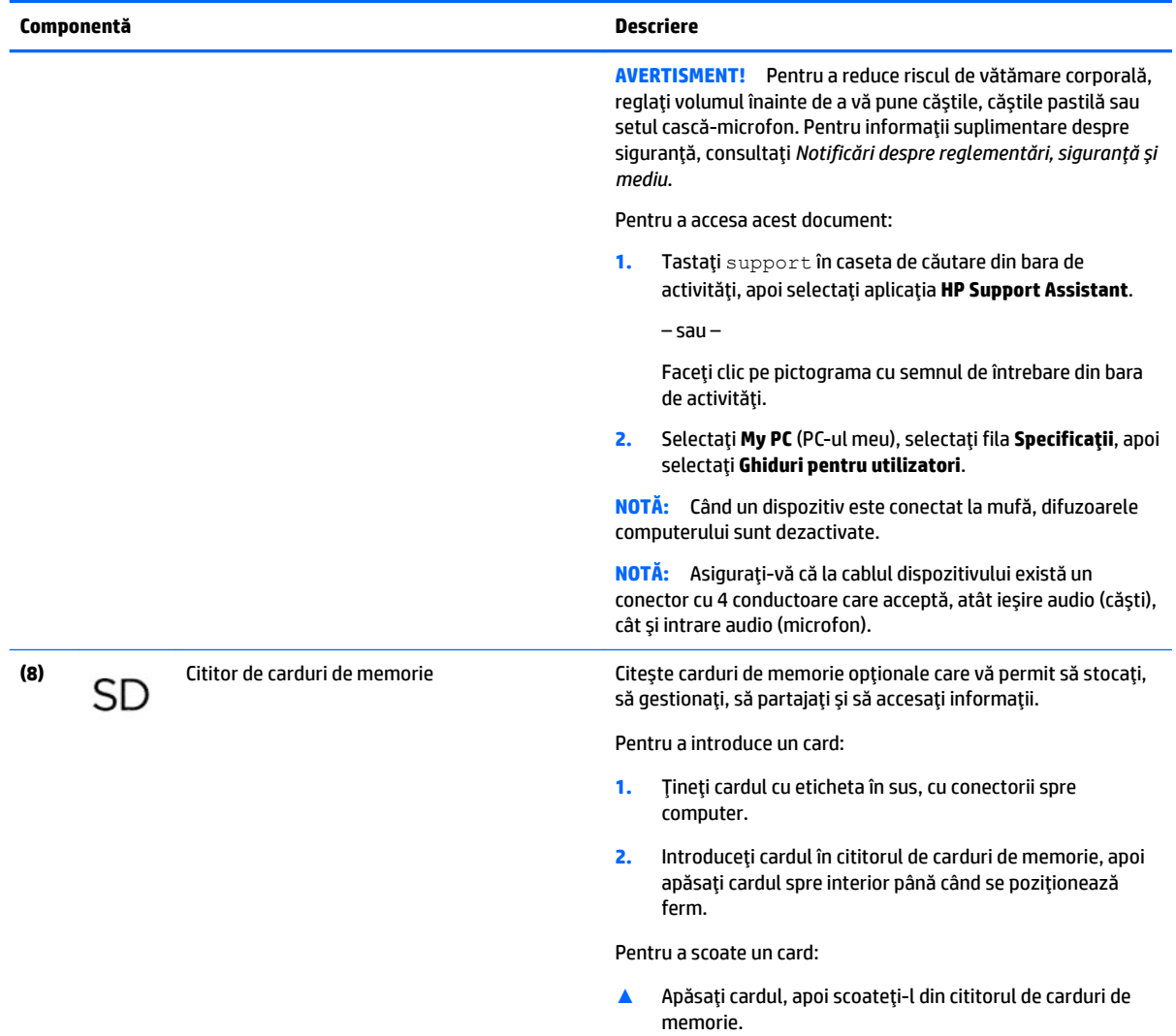

# <span id="page-17-0"></span>**\$fčşaj**

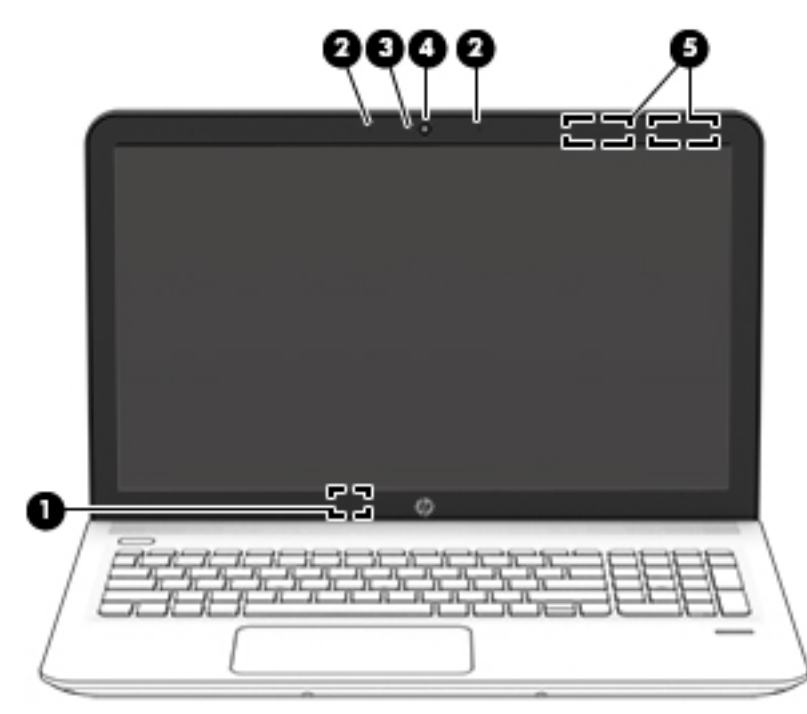

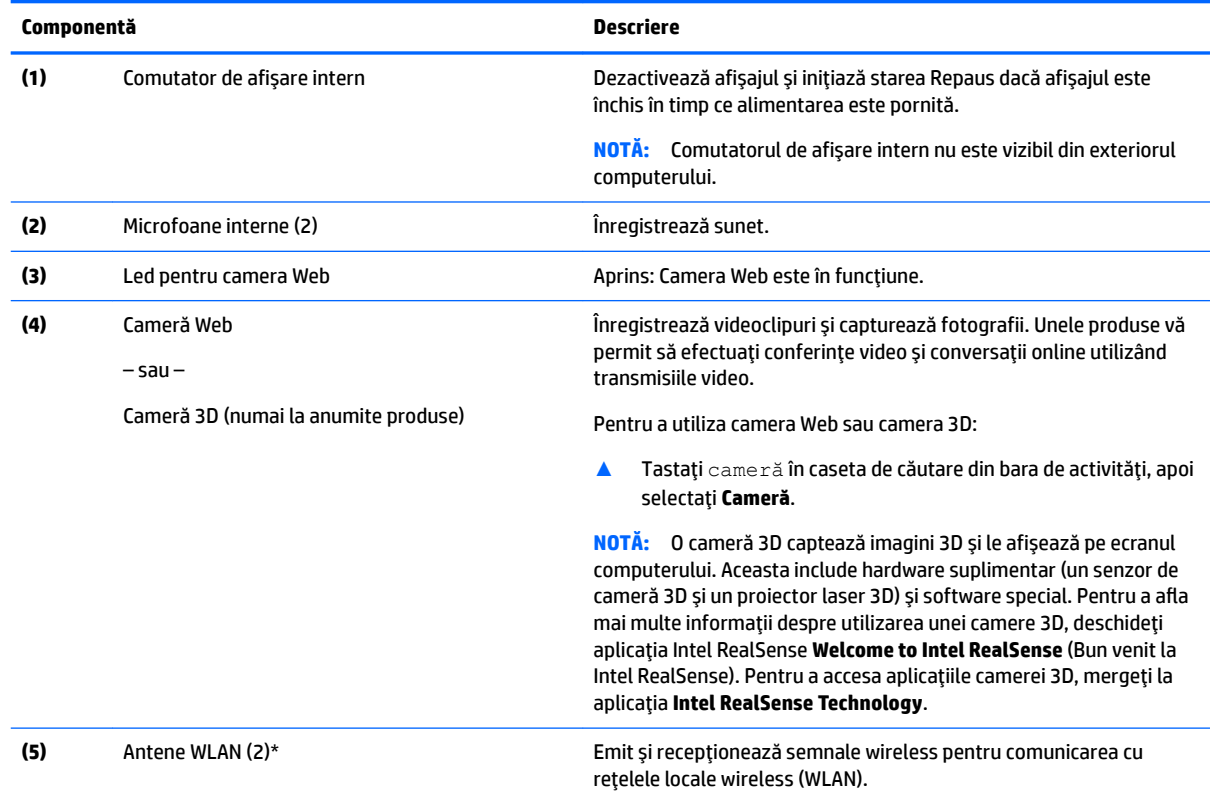

\*Antenele nu sunt vizibile din exteriorul computerului. Pentru a beneficia de transmisii optime, nu obstrucționați zonele din imediata apropiere a antenelor.

Pentru notificări de reglementare privind comunicațiile wireless, consultați secțiunea *Notificări despre reglementări, siguranță și mediu* care se aplică în țara/regiunea dvs.

### <span id="page-18-0"></span>**Componentă Descrčere**

Pentru a accesa acest document:

1. Tastați support în caseta de căutare din bara de activități, apoi selectați aplicația HP Support Assistant. – sau –

Faceți clic pe pictograma cu semnul de întrebare din bara de activități.

2. Selectaţi My PC (PC-ul meu), selectaţi fila Specificaţii, apoi selectaţi Ghiduri pentru utilizatori.

## Partea superioară

## **Zona de atingere**

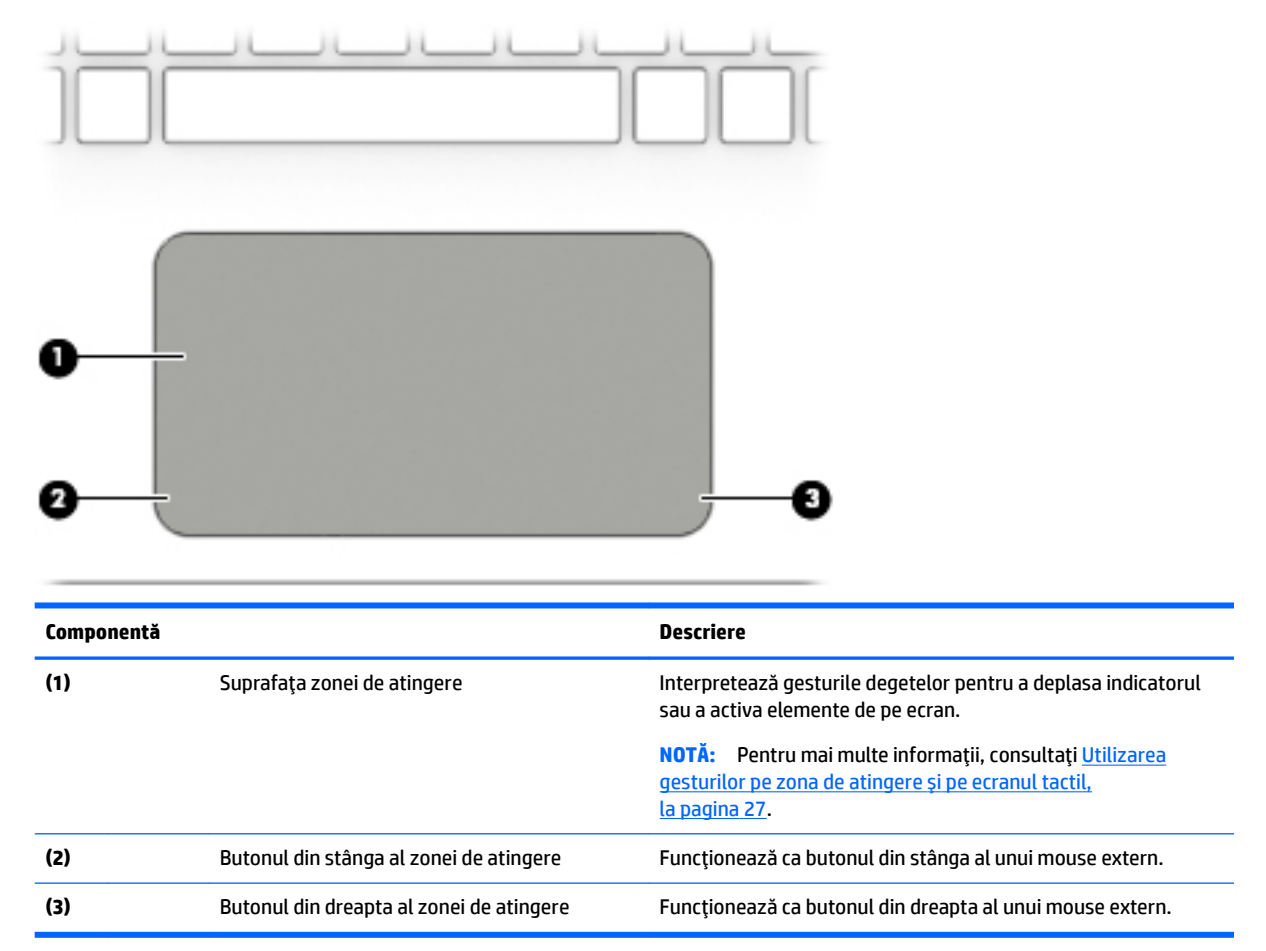

### <span id="page-19-0"></span>**Indicatoare luminoase**

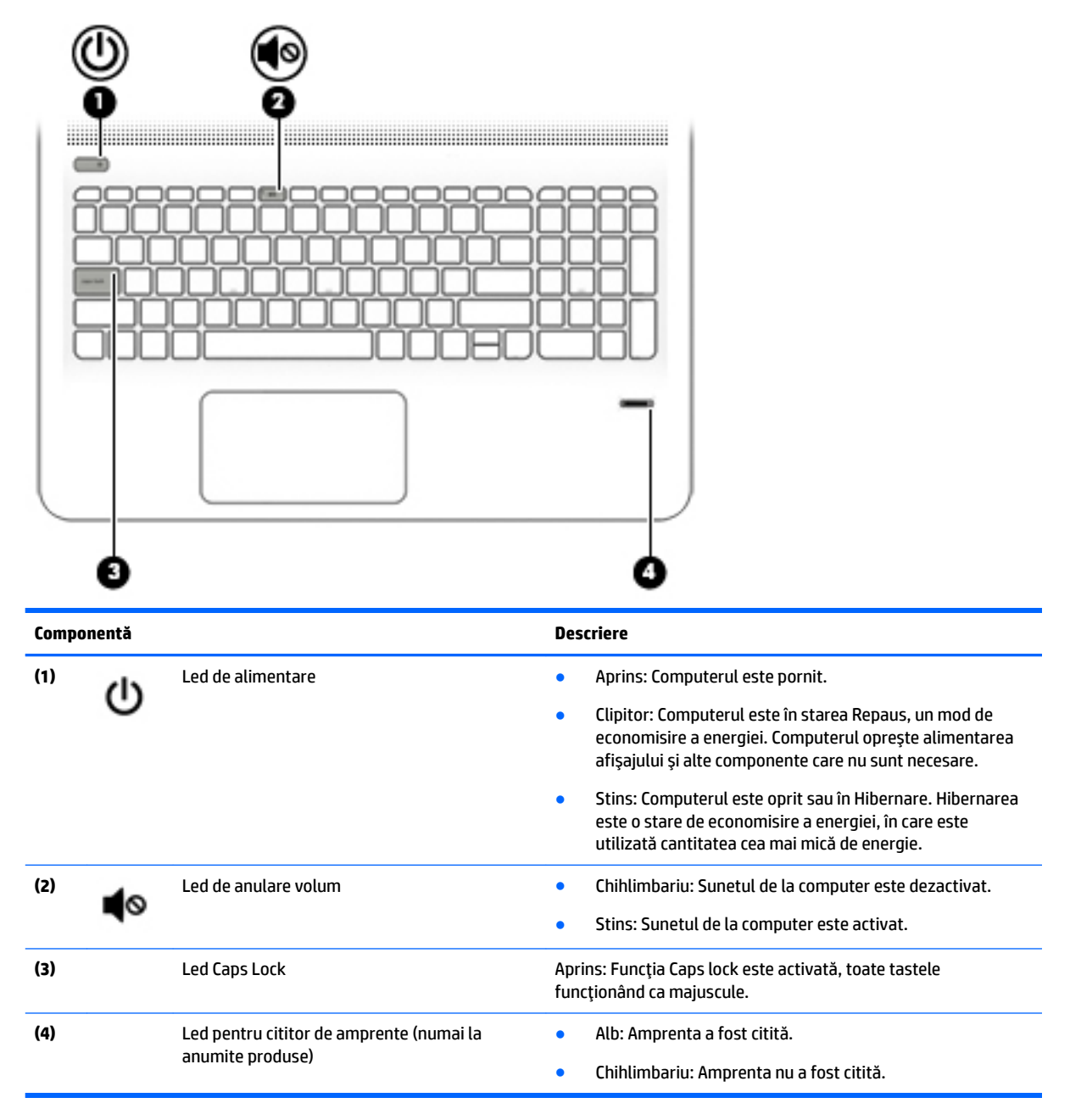

### <span id="page-20-0"></span>**Butoane, difuzoare și cititor de amprente**

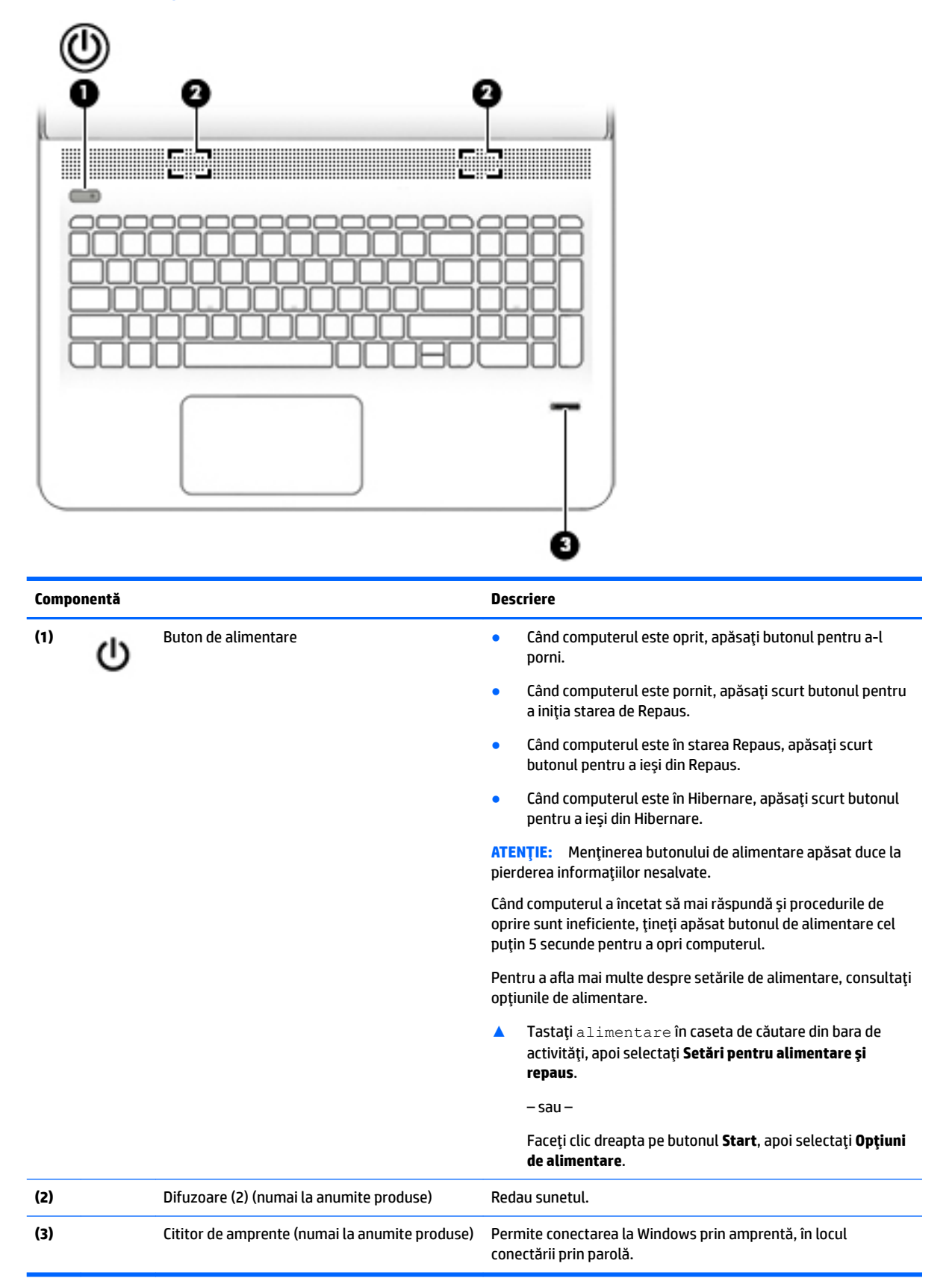

### <span id="page-21-0"></span>**Taste**

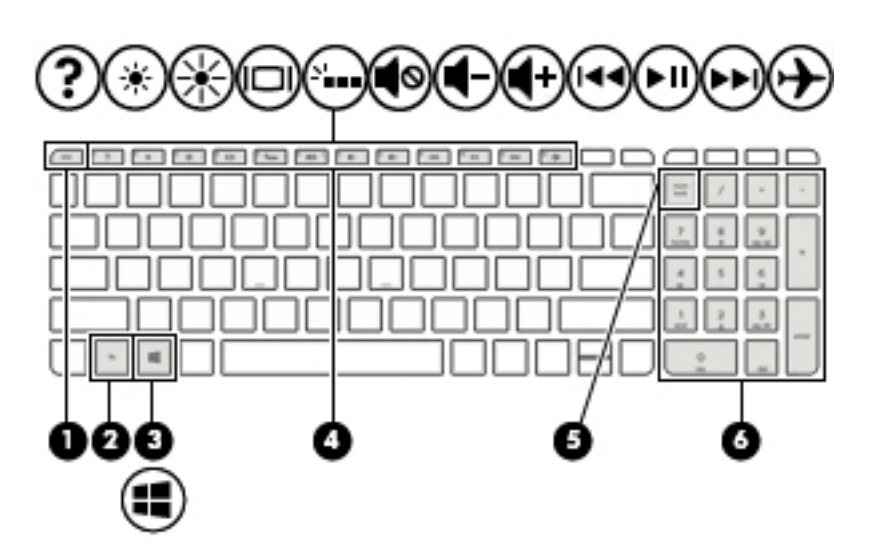

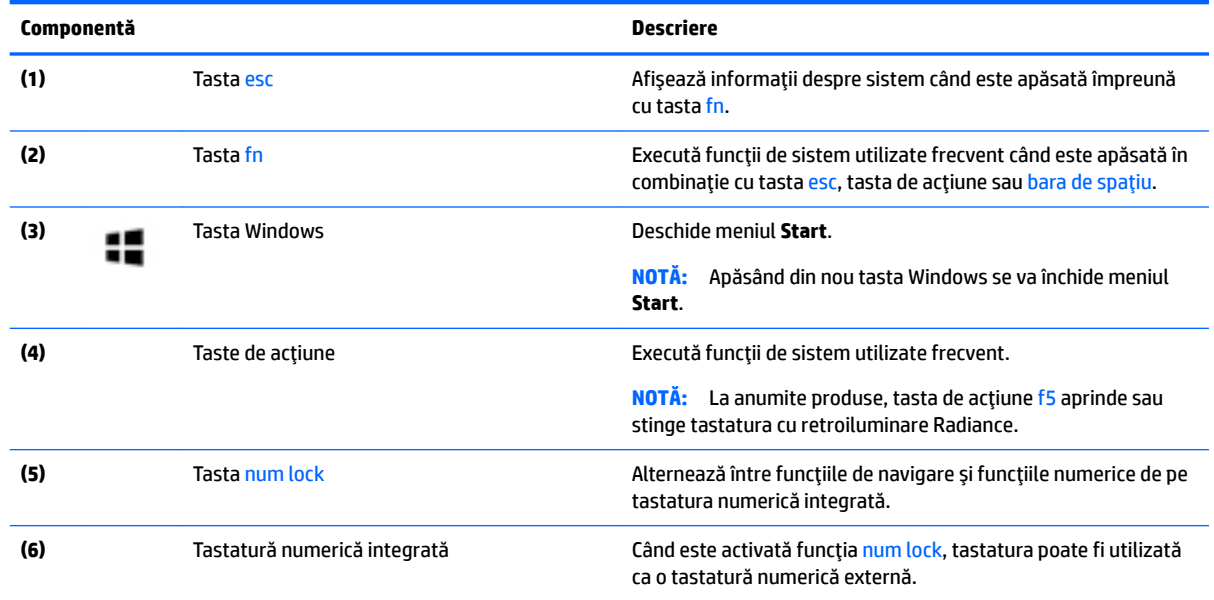

## **Utilizarea tastelor de acțiune**

- O tastă de acțiune efectuează o funcție asociată.
- · Pictograma de pe fiecare tastă de acțiune ilustrează funcția asociată acelei taste.
- Pentru a utiliza o tastă de acțiune, țineți apăsată tasta.

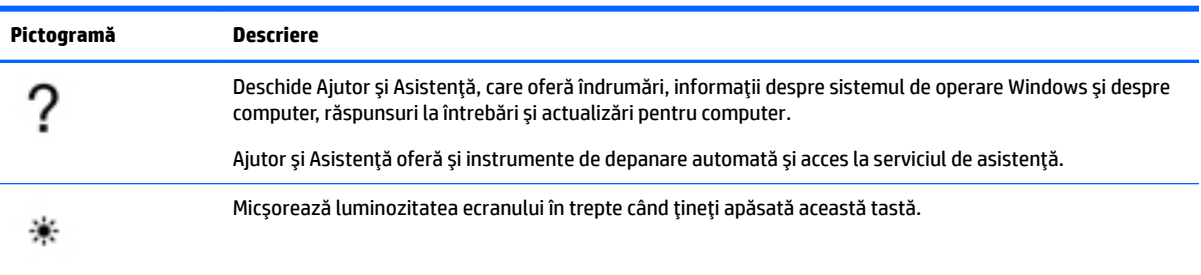

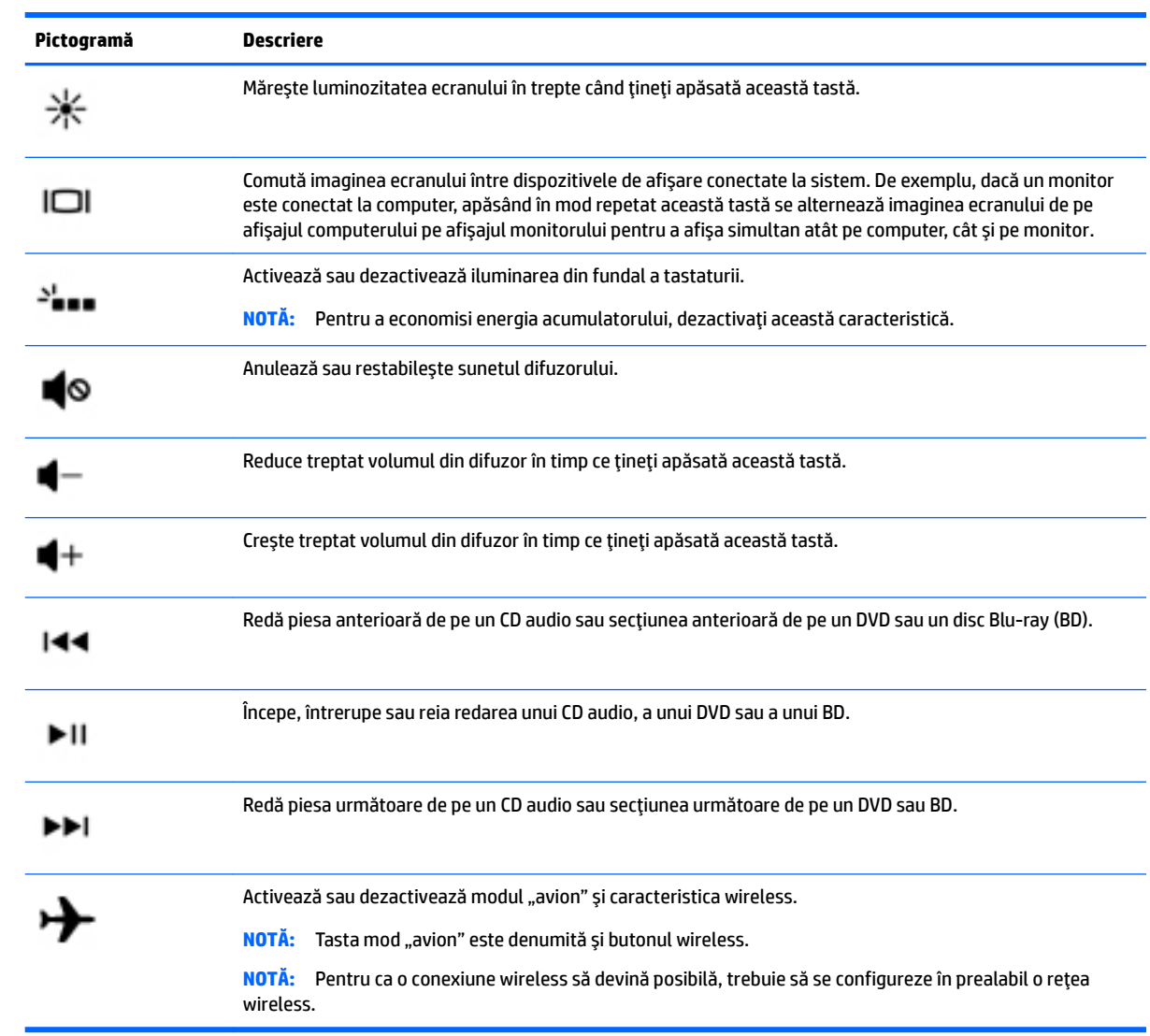

## <span id="page-23-0"></span>**Partea inferioară**

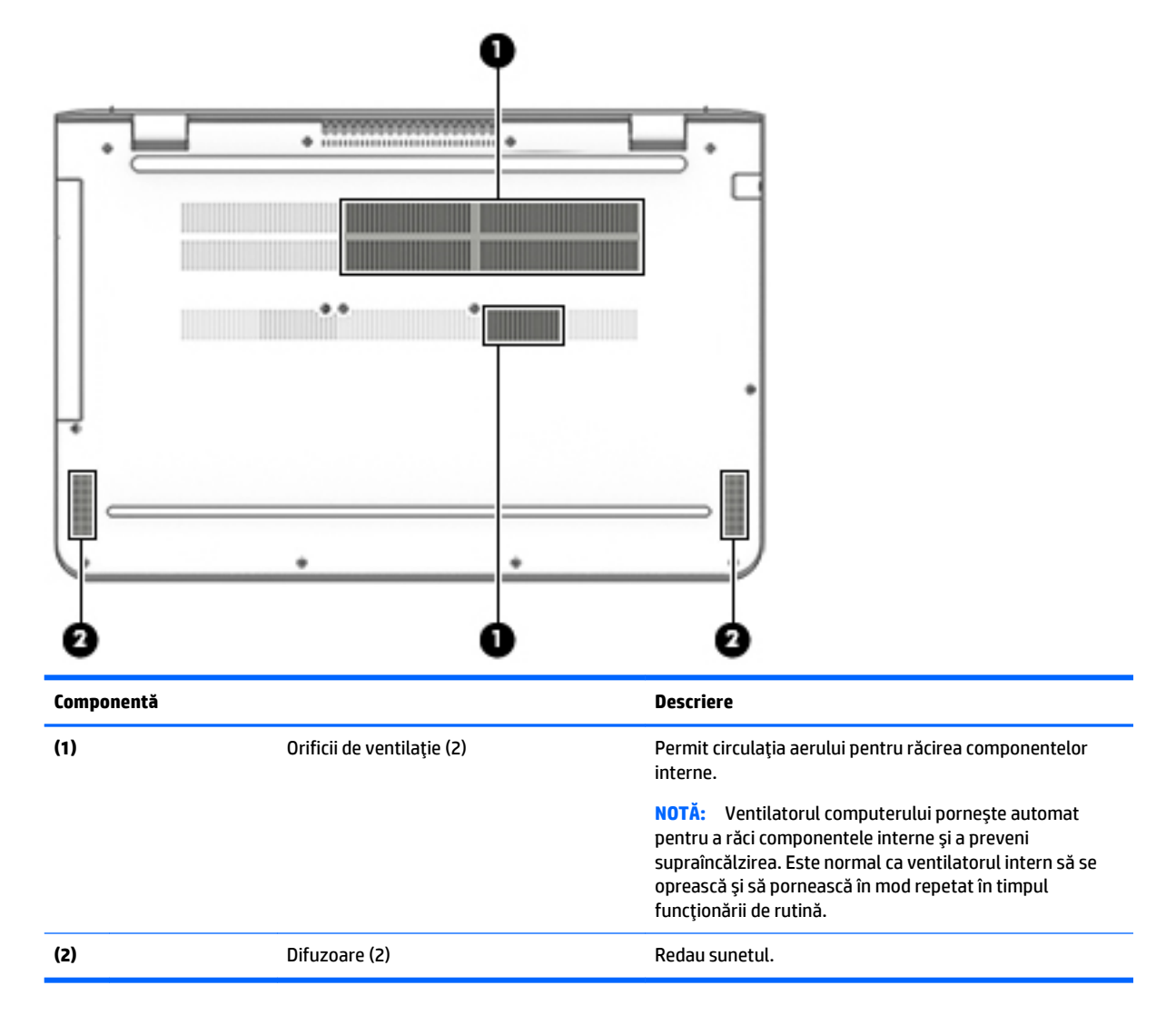

## **Etčchete**

Etichetele ataşate la computer furnizează informații de care se poate să aveți nevoie când depanați sistemul sau când călătoriți în străinătate cu computerul.

**IMPORTANT:** Verificați următoarele locuri pentru etichetele descrise în această secțiune: partea inferioară a computerului, interiorul docului pentru acumulator (numai la anumite produse), sub capacul de service sau pe partea din spate a afişajului.

● Eticheta de service – Furnizează informații importante pentru identificarea computerului. Când contactați asistența, probabil vi se vor solicita numărul de serie și codul de produs sau numărul de model. Localizați aceste numere înainte de a contacta asistența.

Eticheta de service va semăna cu unul din exemplele de mai jos. Consultați ilustrația care se potrivește cel mai bine cu eticheta de service de pe computerul dvs.

<span id="page-24-0"></span>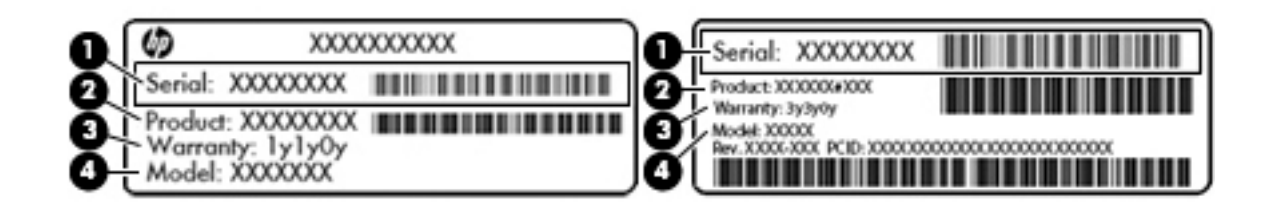

#### **Componentă**

- **(1)** Numărul de serče
- **(2)** Codul produsuluč
- **(3)** Perioada de garanție
- (4) Numărul de model (numai la anumite produse)

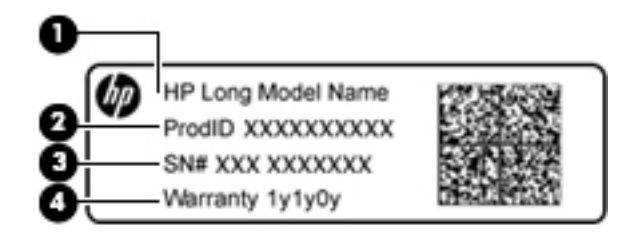

#### **Componentă**

- (1) Numele modelului (numai la anumite produse)
- **(2)** Codul produsuluč
- **(3)** Numărul de serče
- **(4)** Perioada de garanție
- Etichete de reglementare Furnizează informații despre reglementări privind computerul.
- Etichete de certificare wireless Furnizează informații despre dispozitive wireless opționale și marcajele de aprobare pentru tările/regiunile în care dispozitivele au fost aprobate pentru utilizare.

## **Introducerea unei cartele SIM (numai la anumite produse)**

**ATENȚIE:** Pentru a preveni deteriorarea conectorilor, utilizați o forță minimă când introduceți o cartelă SIM.

Pentru a introduce o cartelă SIM, urmați acești pași:

- **1.** Opriți computerul utilizând comanda Închidere.
- **2.** Închideți afișajul.
- **3.** Deconectați toate dispozitivele externe conectate la computer.
- **4.** Deconectați cablul de alimentare de la priza de c.a.
- **5.** Întoarceți computerul cu fața în jos pe o suprafață plană, cu docul pentru acumulator îndreptat spre dvs.
- **6.** Scoateți acumulatorul.
- 7. Introduceți cartela SIM în slotul pentru cartelă SIM, apoi apăsați cartela SIM spre interior până când se poziționează ferm.
- **MOTĂ:** Portul pentru cartelă SIM al computerului poate să arate ușor diferit în comparație cu ilustrația din această secțiune.
- **EX NOTĂ:** Vedeți imaginea de pe docul pentru acumulator pentru a determina în ce mod trebuie introdusă în computer cartela SIM.

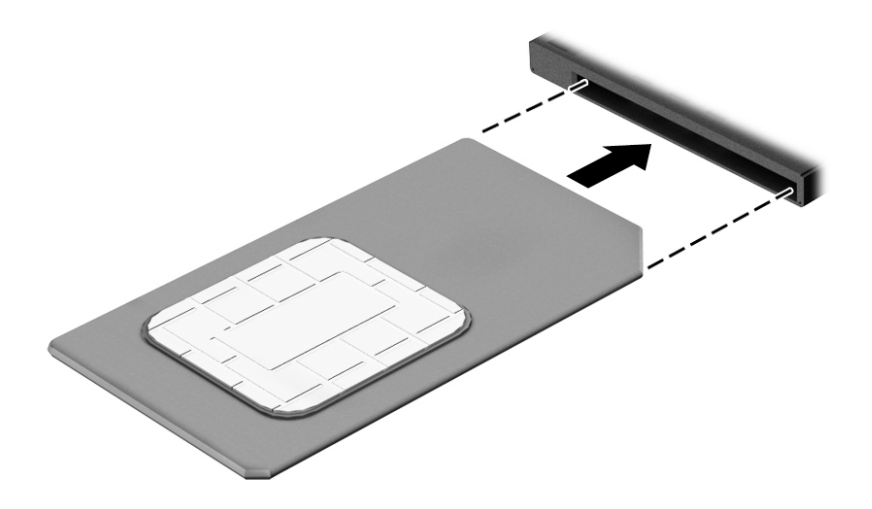

Pentru a scoate o cartelă SIM, apăsați-o spre interior, apoi scoateți-o din slot.

# <span id="page-26-0"></span>**3 Conectarea la o reţea**

Puteți să luați computerul cu dvs. oriunde mergeți. Dar chiar și acasă, puteți să explorați globul și să accesați informații de pe milioane de site-uri Web utilizând computerul și o conexiune de rețea cablată sau wireless. Acest capitol vă va ajuta să vă conectați la acea lume.

## **Conectarea la o rețea wireless**

Computerul poate fi echipat cu unul sau mai multe din următoarele dispozitive wireless:

- Dispozitiv WLAN Conectează computerul la rețele locale wireless (numite în mod obișnuit rețele Wi-Fi, rețele LAN wireless sau WLAN) în birouri de firme, la domiciliu și în locuri publice, precum aeroporturi, restaurante, cafenele, hoteluri și universități. Într-o rețea WLAN, dispozitivul mobil wireless din computer comunică cu un ruter wireless sau cu un punct de acces wireless.
- Modul de bandă largă mobilă HP Vă oferă conectivitate wireless printr-o rețea zonală wireless (WWAN), pe o zonă mult mai mare. Operatorii de rețele mobile instalează stații de bază (similare turnurilor de telefonie celulară) pe arii geografice extinse, asigurând acoperirea eficientă a întregului teritoriu al unei tări/regiuni.
- Dispozitiv Bluetooth Creează o rețea personală (PAN) pentru a vă conecta la alte dispozitive compatibile Bluetooth, precum computere, telefoane, imprimante, căști cu microfon, difuzoare și camere. Într-o rețea PAN, fiecare dispozitiv comunică direct cu alte dispozitive, iar dispozitivele trebuie să fie relativ apropiate – în general la mai puțin de 10 metri unul față de celălalt.

Pentru mai multe informații despre tehnologia wireless, Internet și lucrul în rețea, consultați aplicația Pornire.

Selectați butonul Start, apoi selectați aplicația Pornire.

### **Utilizarea comenzilor wireless**

Puteți controla dispozitivele wireless din computerul dvs. utilizând una sau mai multe dintre aceste caracteristici:

- Tasta "mod avion" (cunoscută și sub numele de buton wireless sau tasta wireless) (denumită în acest capitol tasta "mod avion")
- Comenzi ale sistemului de operare

### <span id="page-27-0"></span>**Tasta "mod avion"**

Computerul poate avea o tastă "mod avion", unul sau mai multe dispozitive wireless și unul sau două leduri wireless. Toate dispozitivele wireless de pe computerul dvs. sunt activate din fabrică.

Ledul wireless indică starea generală de alimentare a dispozitivelor wireless, nu starea fiecărui dispozitiv în parte.

### **Comenzi ale sistemului de operare**

Opțiunea Centru rețea și partajare vă permite să configurați o conexiune sau o rețea, să vă conectați la o rețea și să diagnosticați și să reparați problemele de rețea.

Pentru a utiliza controalele sistemului de operare:

- 1. Tastați panou de control în caseta de căutare din bara de activități, apoi selectați Panou de **control**.
- **2.** Selectați Rețea și internet, apoi selectați Centru rețea și partajare.

Pentru mai multe informații, consultați informațiile furnizate în aplicația Pornire.

Selectați butonul Start, apoi selectați aplicația Pornire.

### **Conectarea la o reţea WLAN**

**MOTĂ:** Când configurați acasă accesul la Internet, trebuie să stabiliți un cont cu un furnizor de servicii de Internet (ISP). Pentru a achiziționa servicii de Internet și un modem, contactați un furnizor ISP local. Furnizorul ISP vă va ajuta să configurați modemul, să instalați un cablu de rețea pentru a conecta ruterul wireless la modem și să testați serviciile de Internet.

Pentru a vă conecta la o rețea WLAN, urmați acești pași:

- **1.** Asigurați-vă că dispozitivul WLAN este pornit.
- 2. Selectaţi pictograma de stare a reţelei din bara de activităţi, apoi conectaţi-vă la una dintre reţelele disponibile.

Dacă rețeaua WLAN este o rețea WLAN cu securitatea activată, vi se solicită să introduceți un cod de securitate. Introduceți codul, apoi selectați *Următorul* pentru a finaliza conexiunea.

- **MOTĂ:** Dacă nu sunt listate rețele WLAN, nu sunteți în aria de acoperire a unui ruter sau a unui punct de acces wireless.
- **HOTĂ:** Dacă rețeaua WLAN la care doriți să vă conectați nu este vizibilă, faceți clic dreapta pe pictograma de stare a retelej din bara de activități, apoi selectați **Deschideți Centrul rețea și partajare**. Selectați **Configurare conexiune sau rețea nouă**. Se afișează o listă de opțiuni care vă permite să căutați manual și să vă conectați la o rețea sau să creați o nouă conexiune de rețea.
- **3.** Pentru a finaliza conexiunea, urmați instrucțiunile de pe ecran.

După ce conexiunea este efectuată, selectați pictograma de stare a rețelei, din extrema dreaptă a barei de activități, pentru a verifica numele și starea conexiunii.

**WOTĂ:** Limitele funcționale (cât de departe se deplasează semnalul wireless) depind de implementarea WLAN, de producătorul ruterului și de interferența de la alte dispozitive electronice sau de bariere structurale cum sunt pereții sau podelele.

### <span id="page-28-0"></span>**Utilizarea modulului HP de bandă largă mobilă (numai la anumite produse)**

Computerul de bandă largă mobilă HP are o funcție integrată de asistență pentru serviciul de bandă largă mobilă. Atunci când folositi rețeaua mobilă a unui operator pe noul dvs. computer, aveți libertatea de a vă conecta la internet, de a trimite e-mailuri sau de a vă conecta la rețeaua de întreprindere fără să aveți nevoie de hotspot-uri Wi-Fi.

**MOTĂ:** În cazul în care computerul dvs. include HP DataPass, instrucțiunile din această secțiune nu sunt aplicabile. Consultați Utilizarea aplicației HP DataPass (numai la anumite produse), la pagina 19.

Pentru a activa serviciul de bandă largă mobilă, este posibil să aveți nevoie de numărul IMEI și/sau MEID al modulului HP de bandă largă mobilă. Numărul poate fi imprimat pe o etichetă situată în partea inferioară a computerului, în interiorul docului pentru acumulator, sub capacul de service sau pe spatele afișajului.

 $-$  Sau  $-$ 

Puteți găsi numărul urmând acești pași:

- 1. Din bara de activități, selectați pictograma de stare a rețelei.
- **2.** Selectați Vizualizare setări conexiune.
- **3.** În secțiunea **Bandă largă mobilă**, selectați pictograma de stare a rețelei.

Unii operatori de rețele mobile necesită utilizarea unei cartele SIM (modul de identificare a abonatului). O cartelă SIM conține informații de bază despre dvs., cum ar fi numărul de identificare personală (personal identification number - PIN), precum și informații despre rețea. Unele computere includ o cartelă SIM care este preinstalată. În cazul în care cartela SIM nu este preinstalată, aceasta poate fi inclusă cu documentele cu informații despre Banda largă mobilă HP, livrate împreună cu computerul sau operatorul de rețea mobilă o poate furniza separat.

Pentru informații despre modulul HP de bandă largă mobilă și despre modul de activare a serviciului cu un operator de rețea mobilă preferat, consultați informațiile despre modulul HP de bandă largă mobilă livrate cu computerul.

### **Utilizarea aplicației HP DataPass (numai la anumite produse)**

HP DataPass oferă accesul la banda largă mobilă fără contracte anuale, fără carte de credit și fără taxe suplimentare. Cu HP DataPass, pur și simplu porniți dispozitivul, vă înregistrați și vă conectați. HP DataPass include un pachet de date lunar la achizitionarea dispozitivului. Pentru mai multe informatii, accesati [http://www.hp.com/go/hpdatapass.](http://www.hp.com/go/hpdatapass)

### **Utilizarea funcției GPS (numai la anumite produse)**

Computerul dvs. poate fi echipat cu un dispozitiv GPS (Global Positioning System). Sateliții GPS furnizează informații privind locația, viteza și direcția către sistemele echipate cu GPS.

Pentru informații suplimentare, consultați sistemul de ajutor al software-ului HP GPS and Location.

### **Utilizarea dispozitivelor wireless Bluetooth (numai la anumite produse)**

Un dispozitiv Bluetooth asigură comunicații wireless pe distanțe scurte, care înlocuiesc conexiunile fizice prin cablu care leagă în mod tradițional dispozitive electronice precum următoarele:

- Computere (computer de birou, notebook)
- Telefoane (celulare, fără cablu, smartphone)
- **Dispozitive de procesare a imaginii (imprimante, camere)**
- <span id="page-29-0"></span>Dispozitive audio (căști, difuzoare)
- **Mouse**
- Tastatură externă

Dispozitivele Bluetooth furnizează capabilitatea peer-to-peer care vă permite să configurați o rețea personală (Personal Area Network – PAN) de dispozitive Bluetooth. Pentru informații despre configurarea și utilizarea dispozitivelor Bluetooth, consultați sistemul de ajutor al software-ului Bluetooth.

## **Conectarea la o rețea cablată – LAN (numai la anumite produse)**

Utilizați o conexiune LAN dacă doriți să conectați computerul direct la un ruter de la domiciliu (în loc să lucrați wireless) sau dacă doriți să vă conectați la o rețea existentă de la birou.

Conectarea la o rețea LAN necesită un cablu cu mufă RJ-45 (rețea) cu 8 pini și o mufă de rețea de la computer.

Pentru a conecta cablul de rețea, urmați acești pași:

- 1. Introduceți cablul de rețea în mufa de rețea (1) de la computer.
- **2.** Conectați celălalt capăt al cablului de rețea la priza de rețea de perete (2) sau la un ruter.
	- **ET NOTĂ:** În cazul în care cablul de rețea conține un circuit de eliminare a zgomotului **(3)**, care împiedică interferența de la recepția TV și radio, orientați spre computer capătul de cablu pe care se află circuitul.

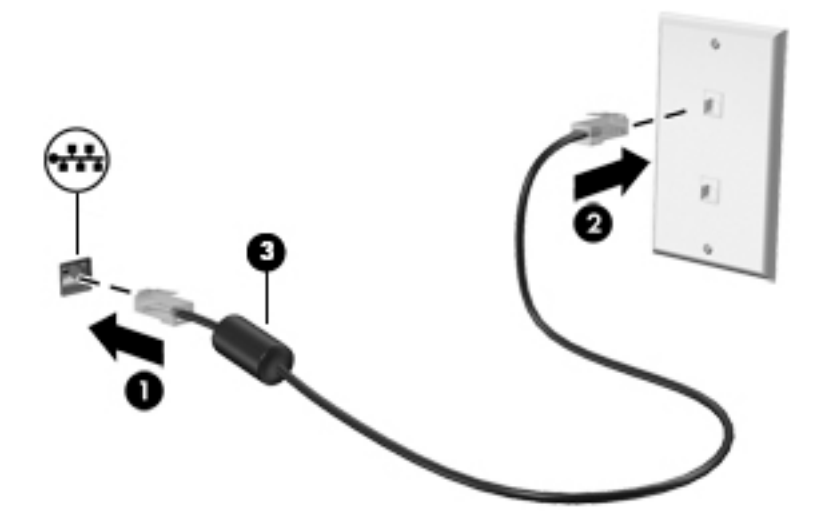

## Partajarea datelor și a unităților și accesarea software-ului

Când computerul face parte dintr-o rețea, nu sunteți limitat în a utiliza numai informațiile care sunt stocate în computer. Computerele conectate la retea pot schimba software-ul și datele între ele.

Pentru mai multe informaţii despre partajarea fişierelor, folderelor sau unităţilor de disc, consultaţi informațiile furnizate în aplicația Pornire.

Selectați butonul Start, apoi selectați aplicația Pornire.

**WOTĂ:** Când un disc precum un DVD cu filme sau jocuri este protejat la copiere, acesta nu poate fi partajat.

# <span id="page-30-0"></span>**4 Utčlčzarea caracterčstčcčlor de dčvertčsment**

Utilizați computerul HP ca pe un centru de divertisment pentru a socializa prin camera Web, pentru a savura și a gestiona muzica și pentru a descărca și a vedea filme. Sau, pentru a face din computer un centru de divertisment și mai puternic, conectați dispozitive externe, precum un monitor, un proiector, un televizor, difuzoare sau căști.

## **Utčlčzarea uneč camere Web sau a uneč camere 3D (numač la anumite produse)**

Computerul are o cameră Web integrată sau o cameră 3D care înregistrează imagini video și captează fotografii. Anumite produse vă pot permite să efectuați conferințe video și conversații online utilizând transmisiile video.

- **▲** Pentru a accesa camera Web, tastați cameră în caseta de căutare din bara de activități, apoi selectați **Cameră** din lista de aplicații.
- **W NOTĂ:** O cameră 3D captează imagini 3D și le afișează pe ecran. Aceasta include hardware suplimentar (un senzor de cameră 3D și un proiector laser 3D) și software special. Pentru a afla mai multe informații despre utilizarea unei camere 3D, deschideți aplicația Intel RealSense Welcome to Intel RealSense (Bun venit la Intel RealSense). Pentru a accesa aplicațiile camerei 3D, mergeți la aplicația Intel RealSense Technology.

## **Utčlčzarea sčstemuluč audčo**

Pe computer sau la anumite produse utilizând o unitate optică externă, puteți să redați CD-uri cu muzică, să descărcați și să ascultați muzică, să transmiteți conținut audio de pe Web (inclusiv radio), să înregistrați materiale audio sau să mixați conținut audio și video pentru a crea materiale multimedia. Pentru a îmbunătăți calitatea sunetului, atașați dispozitive audio externe precum difuzoare sau căști.

### **Conectarea difuzoarelor**

Puteți să atașați difuzoare cu cablu la computer prin conectarea acestora la un port USB sau la mufa de ieșire audio (căști) de la computer sau de la o stație de andocare.

Pentru a conecta difuzoare wireless la computer, urmați instrucțiunile producătorului dispozitivelor respective. Pentru a conecta difuzoare de înaltă definiție la computer, consultați Configurarea audio pentru HDMI, la pagina 24. Înainte de a conecta difuzoarele, micsorați setarea volumului.

### <span id="page-31-0"></span>**Conectarea seturilor cască-microfon**

AVERTISMENT! Pentru a reduce riscul de vătămare corporală, micsorați setarea volumului înainte de a vă pune căștile, căștile pastilă sau setul cască-microfon. Pentru informații suplimentare despre siguranță, consultați Notificări despre reglementări, siguranță și mediu.

Pentru a accesa acest document:

**1.** Tastați support în caseta de căutare din bara de activități, apoi selectați aplicația HP Support Assistant.

 $-$  sau  $-$ 

Faceți clic pe pictograma cu semnul de întrebare din bara de activități.

2. Selectaţi My PC (PC-ul meu), selectaţi fila Specificaţii, apoi selectaţi Ghiduri pentru utilizatori.

Căștile combinate cu un microfon sunt denumite *seturi cască-microfon*. Puteți să conectați seturile cascămicrofon cu cablu la mufa de iesire audio (căști)/intrare audio (microfon) de la computer.

Pentru a conecta seturile cască-microfon *wireless* la computer, urmați instrucțiunile producătorului de dispozitive.

### **Utilizarea setărilor pentru sunet**

Utilizați setările de sunet pentru a regla volumul sistemului, a modifica sunetele sistemului sau a gestiona dispozitivele audio.

Pentru a vizualiza sau a modifica setările de sunet:

**A** Tastați panou de control în caseta de căutare din bara de activități, selectați Panou de control, selectați Hardware și sunete, apoi selectați Sunet.

– sau –

Faceți clic dreapta pe butonul Start, selectați Panou de control, selectați Hardware și sunete, apoi selectați Sunet.

Computerul poate include un sistem de sunet îmbunătățit, precum Bang & Olufsen, DTS, Beats audio sau de la un alt furnizor. În consecință, computerul poate include caracteristici audio avansate, care pot fi controlate printr-un panou de control audio specific sistemului dvs. audio.

Utilizați panoul de control audio pentru a vizualiza și controla setările audio.

Tastați panou de control în caseta de căutare din bara de activități, selectați Panou de control, selectați **Hardware și sunete**, apoi selectați panoul de control audio specific sistemului dvs.

– sau –

Faceți clic dreapta pe butonul Start, selectați Panou de control, selectați Hardware și sunete, apoi selectați panoul de control audio specific sistemului dvs.

## **Utčlčzarea caracterčstčcčlor včdeo**

Computerul dvs. este un dispozitiv video puternic, care vă permite să vizualizați transmisii video de pe siteurile Web preferate și să descărcați videoclipuri și filme pe care să le urmăriți pe computer când nu sunteți conectat la o reţea.

Pentru a îmbunătăți calitatea imaginilor, utilizați unul dintre porturile video de la computer pentru a conecta un monitor extern, un projector sau un televizor.

<span id="page-32-0"></span>**IMPORTANT:** Asigurați-vă că dispozitivul extern este conectat la portul corect de la computer, utilizând cablul corect. Urmați instrucțiunile producătorului dispozitivului.

Pentru mai multe informații despre utilizarea caracteristicilor video, consultați HP Support Assistant.

### **Conectarea dispozitivelor video prin utilizarea unui cablu VGA (numai la anumite produse)**

**WAOTĂ:** Pentru a conecta un dispozitiv video VGA la computer, aveți nevoie de un cablu VGA, care se comercializează separat.

Pentru a vedea imaginea ecranului computerului pe un monitor VGA extern sau proiectată pentru o prezentare, conectați un monitor sau un proiector la portul VGA al computerului.

**1.** Conectați cablul VGA de la monitor/proiector la portul VGA de la computer după cum se arată în ilustrație.

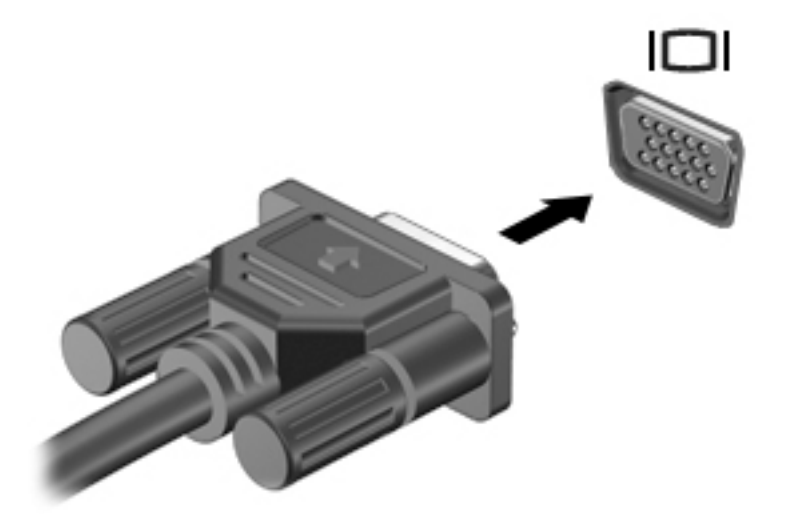

- **2.** Apăsați f4 pentru a alterna imaginea ecranului între 4 stări de afișare:
	- **Numai pe ecranul PC-ului:** Vizualizați imaginea ecranului numai pe computer.
	- **Duplicat:** Vizualizați simultan imaginea ecranului pe ambele dispozitive pe computer și pe dispozitivul extern.
	- **Extindere:** Vizualizați imaginea ecranului extinsă pe ambele dispozitive pe computer și pe dispozitivul extern.
	- **Numai pe al doilea ecran:** Vizualizați imaginea ecranului numai pe dispozitivul extern.

De fiecare dată când apăsați f4, starea de afișare se modifică.

**WOTĂ:** Pentru rezultate optime, în special dacă alegeţi opţiunea "Extindere", măriţi rezoluţia ecranului dispozitivului extern, după cum urmează. Tastați panou de control în caseta de căutare din bara de activităti, selectați Panou de control, selectați Aspect și personalizare. Sub Ecran, selectați Ajustați rezolutia.

### **Conectarea dispozitivelor video utilizând un cablu HDMI (numai la anumite produse)**

**MOTĂ:** Pentru a conecta un dispozitiv HDMI la computer, aveți nevoie de un cablu HDMI, care se comercializează separat.

<span id="page-33-0"></span>Pentru a vedea imaginea ecranului computerului pe un televizor sau monitor de înaltă definiție, conectați dispozitivul de înaltă definiție în conformitate cu următoarele instrucțiuni:

**1.** Conectați un capăt al cablului HDMI la portul HDMI de la computer.

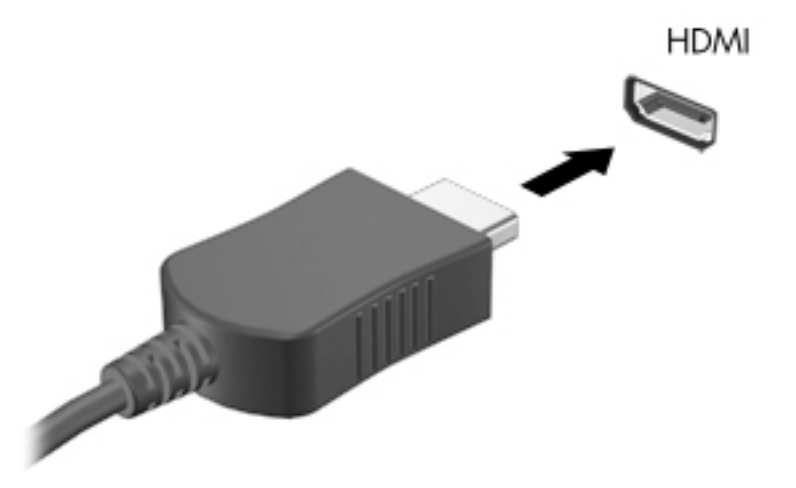

- **2.** Conectați celălalt capăt al cablului la televizorul sau monitorul de înaltă definiție.
- **3.** Apăsați f4 pentru a alterna imaginea ecranului computerului între 4 stări de afisare:
	- Numai pe ecranul PC-ului: Vizualizați imaginea ecranului numai pe computer.
	- **Duplicat:** Vizualizați simultan imaginea ecranului pe ambele dispozitive pe computer și pe dispozitivul extern.
	- **Extindere:** Vizualizati imaginea ecranului extinsă pe ambele dispozitive pe computer și pe dispozitivul extern.
	- Numai pe al doilea ecran: Vizualizați imaginea ecranului numai pe dispozitivul extern.

De fiecare dată când apăsați f4, starea de afișare se modifică.

**WOTĂ:** Pentru rezultate optime, în special dacă alegeți opțiunea "Extindere", măriți rezoluția ecranului dispozitivului extern, după cum urmează. Tastați panou de control în caseta de căutare din bara de activități, selectați Panou de control, selectați Aspect și personalizare. Sub Ecran, selectați Ajustați rezoluția.

### **Configurarea audio pentru HDMI**

HDMI este singura interfață video care acceptă conținut video și audio de înaltă definiție. După ce conectați un TV HDMI la computer, puteți să porniți caracteristica audio HDMI urmând acești pași:

- **1.** Faceti clic dreapta pe pictograma **Difuzoare** din zona de notificare, aflată în extrema dreaptă a barei de activități, apoi selectați Dispozitive de redare.
- **2.** Din fila **Playback**, selectați numele dispozitivului de ieșire digitală.
- **3.** Faceți clic pe **Stabilire ca implicit**, apoi faceți clic pe OK.

<span id="page-34-0"></span>Pentru a reda transmisia audio în difuzoarele computerului:

- **1.** Faceți clic dreapta pe pictograma **Difuzoare** din zona de notificare, aflată în extrema dreaptă a barei de activități, apoi faceți clic pe Dispozitive de redare.
- **2.** În fila Playback, faceți clic pe **Difuzoare**.
- **3.** Faceti clic pe **Stabilire ca implicit**, apoi faceti clic pe OK.

### **Conectarea dispozitivelor de afișare digitale prin utilizarea unui cablu DisplayPort Dual-Mode (numai la anumite produse)**

**X NOTĂ:** Pentru a conecta un dispozitiv de afișare digital la computer, aveți nevoie de un cablu DisplayPort Dual-Mode (DP-DP), care se comercializează separat.

Prin portul DisplayPort Dual-Mode se conectează un dispozitiv de afișare digital precum un monitor de înaltă performanță sau un proiector. Portul DisplayPort Dual-Mode asiqură performanțe mai înalte decât portul de monitor extern VGA și îmbunătățește conectivitatea digitală.

1. Conectați un capăt al cablului DisplayPort Dual-Mode la portul DisplayPort Dual-Mode de la computer.

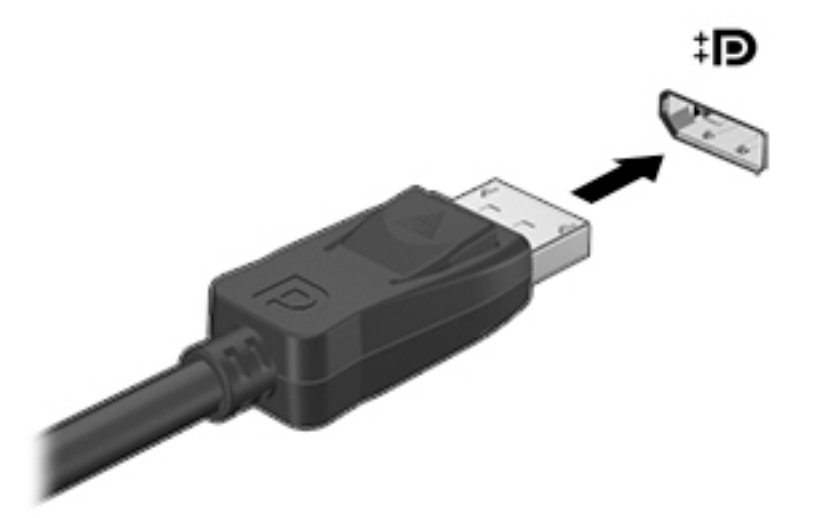

- **2.** Conectați celălalt capăt al cablului la dispozitivul de afișare digital.
- **3.** Apăsați f4 pentru a alterna imaginea ecranului computerului între 4 stări de afișare:
	- **Numai pe ecranul PC-ului:** Vizualizați imaginea ecranului numai pe computer.
	- **Duplicat:** Vizualizați simultan aceeași imagine a ecranului pe ambele dispozitive pe computer și pe dispozitivul extern.
	- **Extindere:** Vizualizați imaginea ecranului extinsă pe ambele dispozitive pe computer și pe dispozitivul extern.
	- **Numai pe al doilea ecran:** Vizualizați imaginea ecranului numai pe dispozitivul extern.

De fiecare dată când apăsați f4, starea de afișare se modifică.

**WOTĂ:** Pentru rezultate optime, în special dacă alegeti opțiunea "Extindere", măriți rezoluția ecranului dispozitivului extern, după cum urmează. Tastați panou de control în caseta de căutare din bara de activități, selectați Panou de control, selectați Aspect și personalizare. Sub Ecran, selectați Ajustați rezoluția.

### <span id="page-35-0"></span>**Descoperirea și conectarea la afișaje wireless compatibile Miracast (numai la anumite produse)**

Pentru descoperirea și conectarea la afișaje wireless compatibile Miracast fără a părăsi aplicațiile actuale, urmați pașii de mai jos.

Pentru a deschide Miracast:

**▲** Tastați proiectare în caseta de căutare din bara de activități, apoi faceți clic pe **Proiectare pe un al** doilea ecran. Faceți clic pe **Conectați-vă la un ecran wireless**, apoi urmați instrucțiunile de pe ecran.

**W <mark>NOTĂ:</mark>** Pentru a afla ce tip de afisaj aveţi (compatibil Miracast sau Intel WiDi), consultaţi documentaţia livrată împreună cu televizorul dvs. sau cu dispozitivul de afișare secundar.

### **Descoperirea și conectarea la afișaje certificate WiDi (numai la anumite produse Intel)**

Utilizați Intel WiDi la fișierele individuale de proiect wireless precum fotografii, muzică sau materiale video, sau faceți o copie întregului ecran al computerului pe un TV sau pe un dispozitiv secundar de afișare.

Intel WiDi, o soluție Miracast premium, ajută dispozitivul dvs. secundar de afișare să fie simplu și unitar de împerecheat; asiqură dublarea pentru întregul ecran; și îmbunătățește viteza, calitatea și scalarea.

Pentru a vă conecta la afișajele Intel WiDi compatibile:

**A** Tastați proiectare în caseta de căutare din bara de activități, apoi faceți clic pe **Proiectare pe un al** doilea ecran. Faceți clic pe **Conectați-vă la un ecran wireless**, apoi urmați instrucțiunile de pe ecran.

Pentru a deschide Intel WiDi:

Tastați Intel WiDi în caseta de căutare din bara de activități, apoi faceți clic pe **Intel WiDi**.
# <span id="page-36-0"></span>**5** Navigarea pe ecran

Puteți să navigați pe ecranul computerului în mai multe moduri:

- Prin utilizarea gesturilor de atingere direct pe ecranul computerului (numai la anumite produse)
- Prin gesturi de atingere pe zona de atingere.
- Cu tastatură și mouse opțional (mouse-ul se achiziționează separat)

# **Utilizarea gesturilor pe zona de atingere și pe ecranul tactil**

Zona de atingere vă permite să navigați pe ecranul computerului și să controlați cursorul utilizând gesturi simple de atingere. De asemenea, puteți utiliza butoanele din stânga și din dreapta ale zonei de atingere ca pe butoanele corespunzătoare ale unui mouse extern. Pentru a naviga pe un ecran tactil (numai la anumite produse), atingeți ecranul direct utilizând gesturile descrise în acest capitol.

De asemenea, puteți să personalizați gesturile și să vizualizați demonstrații cu modul de funcționare al acestora. Tastați panou de control în caseta de căutare din bara de activități, selectați Panou de **control**, apoč selectaţč **Hardware şč sunete**. Sub **Dčspozčtčve şč čmprčmante**, selectaţč **Mouse**.

**MOTĂ:** Dacă nu se specifică altfel, gesturile pot fi utilizate pe zona de atingere sau pe un ecran tactil (numai la anumite produse).

### **\$tčngerea**

Utilizați gestul de atingere/atingere dublă pentru a selecta sau pentru a deschide un element de pe ecran.

Indicați un element de pe ecran, apoi atingeți cu un deget zona de atingere sau ecranul tactil pentru a selecta elementul. Atingeți de două ori un element pentru a-l deschide.

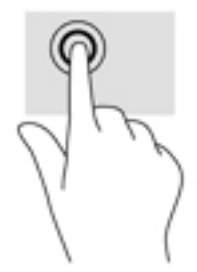

## **Mărire/micșorare cu două degete**

Utilizați gestul de mărire/micșorare cu două degete pentru a mări sau a micșora imaginile sau textul.

- Micșorați punând două degete depărtate pe zona de atingere sau pe ecranul tactil, apoi apropiindu-le.
- Măriți punând două degete apropiate pe zona de atingere sau pe ecranul tactil, apoi depărtându-le.

<span id="page-37-0"></span>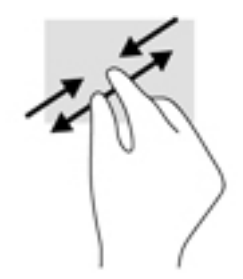

## **Derulare cu două degete (doar pe zona de atingere)**

Utilizați derularea cu două degete pentru deplasare în sus, în jos sau în stânga/dreapta pe o pagină sau pe o imagine.

Pozitionați două degete usor depărtate pe suprafața zonei de atingere, apoi glisați-le în sus, în jos, la stânga sau la dreapta.

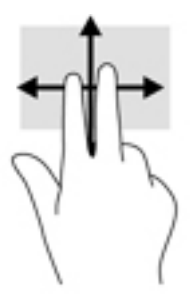

## Atingere cu două degete (doar pe zona de atingere)

Utilizați atingerea cu două degete pentru a deschide meniul pentru un obiect de pe ecran.

- **MOTĂ:** Atingerea cu două degete efectuează aceeași funcție ca atunci când faceți clic dreapta cu un mouse.
	- Atingeți zona de atingere cu două degete pentru a deschide meniul de opțiuni pentru obiectul selectat.

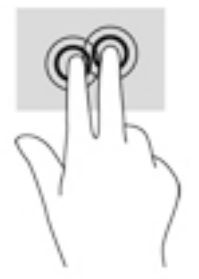

## **Glisare cu un deget (doar pe ecranul tactil)**

Utilizați gestul de glisare cu un deget pentru a roti panoramic sau a derula listele și paginile sau pentru a deplasa un obiect.

- · Pentru a derula pe ecran, glisați ușor un deget pe ecran în direcția dorită de deplasare.
- Pentru a muta un obiect, țineți apăsat cu degetul un obiect, apoi glisați degetul pentru a muta obiectul.

<span id="page-38-0"></span>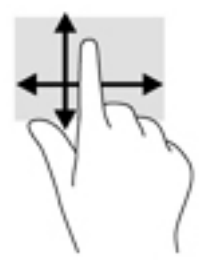

# **Utilizarea tastaturii și a mouse-ului opțional**

Tastatura și mouse-ul vă permit să tastați, să selectați elemente, să derulați și să efectuați aceleași funcții ca atunci când utilizați gesturile de atingere. De asemenea, tastatura vă permite să utilizați taste de acțiune și combinații de taste pentru a efectua anumite funcții.

÷ф. **SFAT:** Tasta Windows  $\blacksquare$  de pe tastatură sau butonul Windows  $\blacksquare$  de pe tabletă vă permit să reveniți

rapid la meniul Start dintr-o aplicație deschisă sau din desktopul Windows. Apăsați din nou butonul sau tasta pentru a reveni la ecranul anterior.

**|ੂੰ <mark>NOTĂ:</mark> În funcție de țară/regiune, este posibil ca tastatura să aibă taste și funcții de tastatură diferite de** cele prezentate în această secțiune.

## **Utilizarea tastaturii numerice integrate**

Computerul include o tastatură numerică integrată și, de asemenea, acceptă o tastatură numerică externă opțională sau o tastatură externă opțională care include o tastatură numerică. Pentru mai multe detalii despre tastatura numerică integrată, consultați Taste, la pagina 12.

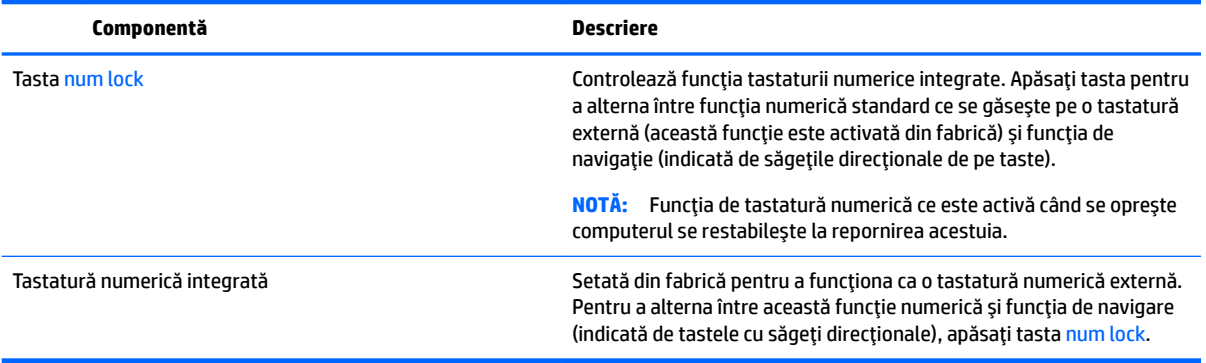

# <span id="page-39-0"></span>**6 Gestionarea consumului de energie**

Computerul poate să funcționeze pe alimentarea de la acumulator sau pe sursa de alimentare externă. Când computerul funcționează numai cu alimentare de la acumulator și sursa de alimentare de c.a. nu este disponibilă pentru a încărca acumulatorul, este important să monitorizați și să mențineți nivelul de încărcare a acumulatorului.

# **Inițierea și ieșirea din stările Repaus și Hibernare**

Windows are două stări pentru economisirea energiei, Repaus și Hibernare.

- Repaus Starea Repaus este inițiată automat după o perioadă de inactivitate. Lucrările dvs. sunt salvate în memorie, permițându-vă să le reluați foarte rapid. De asemenea, puteți iniția manual starea Repaus. Pentru mai multe informații, consultați Inițierea și ieșirea din starea Repaus în mod manual, la pagina 30.
- · Hibernare Starea Hibernare este inițiată automat dacă acumulatorul a ajuns la un nivel critic de încărcare. În starea Hibernare, lucrarea este salvată într-un fișier de hibernare și computerul se oprește. De asemenea, puteți iniția manual starea Hibernare. Pentru mai multe informații, consultați Inițierea și ieșirea din starea Hibernare în mod manual (numai la anumite produse), la pagina 30.

ATENȚIE: Pentru a reduce riscul de degradare a materialelor audio și video, de pierdere a funcționalității de redare audio sau video sau de pierdere a informațiilor, nu inițiați starea de Repaus în timp ce se citește sau se scrie pe un disc sau pe un card media extern.

## **Inițierea și ieșirea din starea Repaus în mod manual**

Puteți iniția starea Repaus în oricare din următoarele moduri:

- Închideți afișajul.
- Selectați butonul Start, selectați pictograma Alimentare, apoi selectați Repaus.

Puteți ieși din starea Repaus în oricare din următoarele moduri:

- Apăsați scurt butonul de alimentare.
- Dacă computerul este închis, ridicați afișajul.
- Apăsați o tastă de pe tastatură.
- Atingeți zona de atingere.

Când computerul iese din starea Repaus, ledurile de alimentare se aprind și lucrarea dvs. revine pe ecran.

**MOTĂ:** Dacă ați setat o parolă care să fie solicitată la ieșirea din starea de Repaus, trebuie să introduceți parola Windows înainte ca lucrările dvs. să revină pe ecran.

## **Inițierea** și ieșirea din starea Hibernare în mod manual (numai la anumite produse)

Puteți să activați starea de Hibernare inițiată de utilizator și să modificați alte setări și timpi de întrerupere pentru alimentare utilizând Opțiuni de alimentare.

<span id="page-40-0"></span>**1.** Tastați optiuni de alimentare în caseta de căutare din bara de activități, apoi selectați Opțiuni de alimentare.

– sau –

Faceți clic dreapta pe pictograma **Indicator de încărcare de algebra de alimentare**.

- **2.** În panoul din partea stângă, selectați **Alegerea acțiunii butonului de alimentare**.
- **3.** Selectați Modificare setări care sunt indisponibile în prezent, apoi, în zona La apăsarea butonului de **alimentare**, selectați Hibernare.

 $-$  sau $-$ 

La Setări închidere, selectați caseta Hibernare pentru a afișa opțiunea Hibernare în meniul Alimentare.

**4.** Selectați Salvare modificări.

Pentru a ieși din starea Hibernare:

Apăsați scurt butonul de alimentare.

Când computerul iese din starea Hibernare, ledurile de alimentare se aprind și lucrarea dvs. revine pe ecran.

**MOTĂ:** Dacă ați setat o parolă care să fie solicitată la ieșirea din starea de Hibernare, trebuie să introduceți parola Windows înainte ca lucrările dvs. să revină pe ecran.

### **Setarea protecției cu parolă la reactivare (ieșirea din Repaus sau Hibernare)**

Pentru a configura computerul astfel încât să solicite o parolă când computerul iese din Repaus sau Hibernare, urmați acești pași:

**1.** Tastați optiuni de alimentare în caseta de căutare din bara de activități, apoi selectați Opțiuni **de alčmentare**.

 $-$  sau  $-$ 

Faceți clic dreapta pe pictograma **Indicator de încărcare de încărcare** , apoi selectați **Opțiuni de alimentare**.

- **2.** În panoul din partea stângă, selectați Se solicită parolă la reactivare.
- **3.** Selectați Modificare setări care sunt indisponibile în prezent.
- **4.** Selectați **Solicitare parolă (recomandat)**.
- **W NOTĂ:** Pentru a crea o parolă pentru un cont de utilizator sau pentru a schimba parola actuală a contului de utilizator, selectați **Crearea sau modificarea parolei de cont**, apoi urmați instrucțiunile de pe ecran. Dacă nu trebuie să creați sau să schimbați parola de cont de utilizator, treceți la pasul 5.
- **5.** Selectați Salvare modificări.

## **Utilizarea indicatorului de încărcare a acumulatorului și a** setărilor de alimentare

Indicatorul de încărcare a acumulatorului se află pe bara de activități din Windows. Indicatorul de încărcare a acumulatorului vă permite să accesați rapid setările de alimentare și să vizualizați starea de încărcare a acumulatorului.

- <span id="page-41-0"></span>Pentru a vizualiza procentajul stării de încărcare a acumulatorului și planul curent de alimentare, puneți indicatorul mouse-ului deasupra pictogramei indicatorului de încărcare a acumulatorului .
- Pentru a utiliza Opțiuni de alimentare, faceți clic dreapta pe pictograma indicatorului de încărcare a

acumulatorului **de au**, apoi selectați un element din listă. De asemenea, puteți să tastați opțiuni de

alimentare în caseta de căutare din bara de activități, apoi să selectați **Opțiuni de alimentare**.

Diferite pictograme ale indicatorului de încărcare a acumulatorului indică dacă computerul este alimentat de la acumulator sau de la o sursă de alimentare externă. Punând indicatorul mouse-ului deasupra pictogramei, se afișează un mesaj dacă acumulatorul a ajuns la un nivel scăzut sau critic de încărcare.

# **Funcționarea cu alimentare de la acumulator**

Când un acumulator încărcat este în computer și computerul nu este conectat la o sursă de alimentare externă, computerul funcționează utilizând energia acumulatorului. Când computerul este oprit și deconectat de la sursa de alimentare externă, acumulatorul din computer se descarcă lent. Computerul afișează un mesaj când acumulatorul ajunge la un nivel scăzut sau critic de încărcare.

Durata de viață a acumulatorului variază în funcție de setările de gestionare a energiei, de programele executate pe computer, de luminozitatea ecranului, de dispozitivele externe conectate la computer, precum și de alti factori.

## **Acumulatorul sigilat din fabrică**

Pentru a monitoriza starea acumulatorului sau dacă acumulatorul nu mai poate fi încărcat, executați Verificare acumulator HP din aplicația HP Support Assistant.

**1.** Tastați support în caseta de căutare din bara de activități, apoi selectați aplicația HP Support Assistant.

 $-$  sau  $-$ 

Faceți clic pe pictograma cu semnul de întrebare din bara de activități.

**2.** Selectati My PC (PC-ul meu), selectati fila Diagnostics and tools (Diagnostice și instrumente), apoi selectați Verificare acumulator HP. Dacă Verificare acumulator HP indică faptul că acumulatorul trebuie înlocuit, contactați serviciul de asistență.

Acumulatorul/acumulatoarele din acest produs nu pot fi ușor înlocuite de utilizatori. Scoaterea sau înlocuirea acumulatorului pot afecta acoperirea garanției. Dacă un acumulator nu mai poate fi încărcat, contactați serviciul de asistență. Când un acumulator a ajuns la finalul duratei sale de viață, nu îl aruncați în același loc cu deșeurile menajere. Respectați legile și reglementările locale din zona dumneavoastră privind dezafectarea acumulatoarelor.

### **Găsirea informațiilor despre acumulator**

Pentru a accesa secțiunea cu informații despre acumulator:

1. Tastați support în caseta de căutare din bara de activități, apoi selectați aplicația HP Support Assistant.

– sau –

Faceți clic pe pictograma cu semnul de întrebare din bara de activități.

<span id="page-42-0"></span>**2.** Selectaţi My PC (PC-ul meu), selectaţi fila Diagnostics and tools (Diagnostice și instrumente), apoi selectați Verificare acumulator HP. Dacă Verificare acumulator HP indică faptul că acumulatorul trebuie înlocuit, contactați serviciul de asistență.

HP Support Assistant oferă următoarele instrumente și informații despre acumulator:

- Verificare acumulator HP
- Informații despre tipurile de acumulatoare, specificații, cicluri de viață și capacități

## **Economisirea energiei acumulatorului**

Pentru a economisi energia acumulatorului și a maximiza durata de viață a acumulatorului:

- Reduceți luminozitatea afișajului.
- Selectați setarea **Economisire energie** din Opțiuni de alimentare.
- Opriți dispozitivele wireless când nu le utilizați.
- Deconectați dispozitivele externe neutilizate care nu sunt conectate la o sursă de alimentare externă, precum o unitate de disc externă conectată la un port USB.
- Opriți, dezactivați sau scoateți orice carduri media externe pe care nu le utilizați.
- Dacă părăsiți lucrarea, inițiați starea Repaus sau închideți computerul.

## **Identificarea nivelurilor reduse de încărcare a acumulatorului**

Atunci când un acumulator, care este singura sursă de alimentare pentru computer, ajunge la un nivel scăzut sau critic de încărcare, survin următoarele modalități de comportare:

Ledul pentru acumulator (numai la anumite produse) indică un nivel scăzut sau critic de încărcare a acumulatorului.

– sau –

● Pictograma indicatorului de încărcare **din afficază** o notificare de nivel scăzut sau critic de încărcare a

acumulatorului.

**MOTĂ:** Pentru informaţii suplimentare despre indicatorul de încărcare a acumulatorului, consultaţi Utilizarea indicatorului de încărcare a acumulatorului și a setărilor de alimentare, la pagina 31.

Când nivelul de încărcare a acumulatorului este critic, computerul execută următoarele acțiuni:

- Dacă starea Hibernare este dezactivată și computerul este pornit sau în starea Repaus, computerul rămâne scurtă vreme în starea Repaus, apoi se oprește și pierde toate informațiile nesalvate.
- Dacă starea Hibernare este activată și computerul este pornit sau în starea Repaus, computerul inițiază starea Hibernare.

## <span id="page-43-0"></span>**Rezolvarea unuč nčvel redus de încărcare a acumulatoruluč**

### Rezolvarea unui nivel redus de încărcare a acumulatorului când este disponibilă sursa de **alčmentare externă**

Conectați unul din următoarele dispozitive la computer și la sursa de alimentare externă:

- Adaptor de c.a.
- · Dispozitiv optional de andocare sau de extindere
- Adaptor de alimentare optional achizitionat ca accesoriu de la HP

### Rezolvarea unui nivel redus de încărcare a acumulatorului când nu este disponibilă nicio sursă de **alčmentare**

Salvați lucrările și opriți computerul.

### Rezolvarea unui nivel redus de încărcare a acumulatorului când computerul nu poate ieși din **Hibernare**

- **1.** Conectați adaptorul de c.a. la computer și la sursa de alimentare externă.
- **2.** Ieșiți din Hibernare apăsând butonul de alimentare.

# **Funcționarea cu alimentare de la sursa de c.a.**

Pentru informații despre conectarea la sursa de c.a., consultați posterul *Instrucțiuni de configurare* furnizat în cutia computerului.

Computerul nu utilizează alimentarea de la acumulator când computerul este conectat la sursa de c.a. cu un adaptor de c.a. aprobat sau cu un dispozitiv opțional de andocare/extensie.

AVERTISMENT! Pentru a reduce posibilele probleme de siguranță, utilizați numai adaptorul de c.a. livrat împreună cu computerul, un adaptor de c.a. de schimb furnizat de HP sau un adaptor de c.a. compatibil achiziționat de la HP.

Conectați computerul la sursa de c.a. în oricare din următoarele situații:

AVERTISMENT! Nu încărcați acumulatorul computerului în timp ce sunteți la bordul avionului.

- $\bullet$  Când încărcați sau calibrați un acumulator
- Când instalați sau modificați software-ul de sistem
- Când scrieți informații pe un disc (numai la anumite produse)
- · Când executați programul Defragmentare disc pe computere cu unități de disc interne
- Când efectuați o copiere de rezervă sau o recuperare

Când conectați computerul la sursa de c.a.:

- Acumulatorul începe să se încarce.
- Luminozitatea ecranului crește.
- Pictograma indicatorului de încărcare **Estat**isi modifică aspectul.

Când deconectați sursa de alimentare de c.a.:

- <span id="page-44-0"></span>**•** Computerul comută pe alimentarea de la acumulator.
- · Luminozitatea ecranului se reduce automat pentru a economisi energia acumulatorului.
- Pictograma indicatorului de încărcare **Estat** își modifică aspectul.

### **Depanarea problemelor de alimentare**

Testați adaptorul de c.a. în cazul în care computerul prezintă unul din următoarele simptome când este conectat la sursa de c.a.:

- Computerul nu porneşte.
- Afişajul nu se aprinde.
- Ledurile de alimentare nu se aprind.

Pentru a testa adaptorul de c.a.:

- **1.** Opriți computerul.
- 2. Conectaţi adaptorul de c.a. la computer și la cablul de alimentare, apoi conectaţi cablul de alimentare la o priză de c.a.
- **3.** Porniți computerul.
	- · Dacă ledurile de alimentare se *aprind*, adaptorul de c.a. funcționează corect.
	- **·** Dacă ledurile de alimentare rămân *stinse*, verificați conexiunea de la adaptorul de c.a. la computer și conexiunea de la cablul de alimentare la priza de c.a. pentru a vă asigura de fermitatea conexiunilor.
	- **În cazul în care conexiunile sunt ferme, iar ledurile de alimentare rămân** *stinse***, adaptorul de c.a. nu** funcționează și trebuie să fie înlocuit.

Contactați serviciul de asistență pentru informații despre obținerea unui adaptor de c.a. de schimb.

# $\hat{a}$  **Inchiderea** (oprirea) computerului

ATENȚIE: Informațiile nesalvate se pierd când computerul se închide. Asigurați-vă că salvați lucrul înainte de închiderea computerului.

Comanda Închidere închide toate programele deschise, inclusiv sistemul de operare, apoi oprește afișajul și computerul.

Închideți computerul în oricare din următoarele situații:

- Când trebuie să accesați componente din interiorul computerului
- Când conectați un dispozitiv hardware extern care nu se conectează la un port USB sau video.
- Când computerul nu va fi utilizat și va fi deconectat de la alimentarea externă pentru un timp îndelungat

Cu toate că puteți opri computerul de la butonul de alimentare, procedura recomandată este să utilizați comanda Închidere din Windows.

**WA:** În cazul în care computerul este în starea Repaus sau Hibernare, trebuie mai întâi să ieșiți din Repaus sau Hibernare apăsând scurt butonul de alimentare.

- 1. Salvați lucrările și închideți toate programele deschise.
- 2. Selectați butonul Start, selectați pictograma Alimentare, apoi selectați Închidere.

Când computerul nu răspunde și nu reușiți să utilizați procedurile anterioare de închidere, încercați următoarele proceduri de urgență, în ordinea furnizată:

- **Apăsați ctrl+alt+delete, selectați pictograma Alimentare**, apoi selectați **Închidere**.
- · Țineți apăsat butonul de alimentare cel puțin 5 secunde.
- Deconectați computerul de la alimentarea externă.

# <span id="page-46-0"></span>**7** *i*ntreținerea computerului

Este important să efectuați operații de întreținere în mod regulat pentru a menține computerul în condiții optime. Acest capitol explică modul de utilizare a instrumentelor precum Program Defragmentare disc și Curățare disc. De asemenea, oferă instrucțiuni pentru actualizarea programelor și driverelor, pași pentru curățarea computerului și sfaturi pentru călătoria cu computerul (sau transportul acestuia).

# $\hat{\textbf{I}}$ mbunătățirea performanțelor

Prin efectuarea operațiilor de întreținere regulată utilizând instrumente precum Program Defragmentare disc și Curățare disc, puteți să îmbunătățiți drastic performanțele computerului.

## **Utilizarea programului Defragmentare disc**

HP recomandă utilizarea Programului Defragmentare disc pentru a defragmenta unitatea de disc cel puțin o dată pe lună.

**W NOTĂ:** Pe unitățile robuste nu este necesar să executați programul Defragmentare disc.

Pentru a executa programul Defragmentare disc:

- **1.** Conectați computerul la alimentarea cu c.a.
- 2. Tastați defragmentare în caseta de căutare din bara de activități, apoi selectați Defragmentați și optimizați unitățile.
- **3.** Urmați instrucțiunile de pe ecran.

Pentru informații suplimentare, accesați Ajutorul pentru software-ul Defragmentare disc.

## **Utilizarea programului Curățare disc**

Utilizați Curățare disc pentru a căuta pe unitatea de disc fișierele care nu sunt necesare, pe care puteți să le ştergeți în siguranță, pentru a elibera spațiu pe disc și a ajuta computerul să ruleze mai eficient.

Pentru a executa programul Curățare disc:

- **1.** Tastați disc în caseta de căutare din bara de activități, apoi selectați Eliberați spațiu pe disc prin **ştergerea fčşčerelorčnutčle** sau **DezčnstalaĽč aplčcaĽčč pentru a elčbera spaĽču pe dčsc**.
- **2.** Urmați instrucțiunile de pe ecran.

## **Utilizarea software-ului HP 3D DriveGuard (numai la anumite produse)**

HP 3D DriveGuard protejează o unitate de disc prin parcarea unității și blocarea solicitărilor de date în oricare dintre condițiile următoare:

- Scăpați computerul.
- Deplasați computerul cu afișajul închis în timp ce computerul funcționează cu alimentare de la acumulator.

La scurt timp după încheierea unuia dintre aceste evenimente, HP 3D DriveGuard readuce unitatea de disc la funcționarea normală.

- <span id="page-47-0"></span>**W NOTĂ:** Numai unitățile de disc interne sunt protejate de HP 3D DriveGuard. O unitate de disc instalată întrun dispozitiv de andocare opțional sau conectată la un port USB nu este protejată de HP 3D DriveGuard.
- **W NOTĂ:** HP 3D DriveGuard nu este necesar pentru unitățile SSD, deoarece acestea nu au componente mobile.

Pentru informații suplimentare, consultați Ajutorul software-ului HP 3D DriveGuard.

### **Identificarea stării HP 3D DriveGuard**

Culoarea ledului de unitate de disc de pe computer se modifică pentru a arăta că unitatea dintr-un doc pentru unitate de disc principală și/sau unitatea dintr-un doc pentru unitate de disc secundară (numai la anumite produse) este parcată. Pentru a determina dacă o unitate este protejată în momentul respectiv sau dacă este parcată, vizualizați pictograma de pe desktopul Windows din zona de notificare, în extrema dreaptă a barei de activități.

# **Actualizarea programelor și a driverelor**

HP vă recomandă să vă actualizați programele și driverele în mod regulat. Actualizările pot rezolva probleme si pot aduce în computer noi caracteristici și opțiuni. De exemplu, componentele grafice mai vechi pot să nu funcționeze bine cu cel mai recent software de jocuri. Fără cel mai recent driver, nu veți obține tot ce este mai bun de la echipamentul dvs.

Accesați <http://www.hp.com/support> pentru a descărca cele mai recente versiuni de programe și drivere HP. În plus, înregistrați-vă pentru a primi automat notificări despre actualizări când acestea devin disponibile.

Dacă doriți să actualizați programele și driverele, urmați aceste instrucțiuni:

**1.** Tastați support în caseta de căutare din bara de activități, apoi selectați aplicația HP Support **\$ssčstant**.

- sau -

Faceți clic pe pictograma semn de întrebare din bara de activități.

- 2. Selectaţi My PC (PC-ul meu), selectaţi fila Actualizări, apoi selectaţi Căutaţi actualizări și mesaje.
- **3.** Urmați instrucțiunile de pe ecran.

## **Curăţarea computeruluč**

Pentru a curăța în siguranță computerul, utilizați următoarele produse:

- Clorură de dimetil benzil amoniu, concentrație maximă de 0,3% (de exemplu, șervețelele de unică folosință, care sunt disponibile într-o varietate de mărci)
- Soluție de curățare fără alcool pentru geamuri
- Soluție de apă și săpun neagresiv
- Cârpă cu microfibre pentru curățare uscată sau piele de căprioară (cârpă antistatică fără ulei)
- Cârpe antistatice

**ATENȚIE:** Evitați solvenții de curățare puternici, care pot să deterioreze definitiv computerul. În cazul în care nu ştiți dacă un produs de curățat este sigur pentru computer, consultați conținutul produsului pentru a vă asigura că în produs nu sunt incluse ingrediente precum alcool, acetonă, clorură de amoniu, clorură de metilen și hidrocarburi.

Materialele cu fibre, precum prosoapele de hârtie, pot să zgârie computerul. În timp, în zgârieturi pot să rămână particule de murdărie și agenți de curățare.

## <span id="page-48-0"></span>**Proceduri de curățare**

Urmați procedurile din această secțiune pentru a vă curăța în siguranță computerul.

- AVERTISMENT! Pentru a preveni electrocutarea sau deteriorarea componentelor, nu încercaţi să curăţaţi (Artercat computerul când acesta este pornit.
	- **1.** Opriți computerul.
	- **2.** Deconectați alimentarea de c.a.
	- **3.** Deconectați toate dispozitivele externe alimentate.
- **ATENȚIE:** Pentru a preveni deteriorarea componentelor interne, nu pulverizați agenți de curățare sau lichide direct pe suprafețele computerului. Lichidele scurse pe suprafață pot să deterioreze definitiv componentele interne.

### **Curățarea afișajului**

Ştergeți uşor afișajul utilizând o cârpă moale, fără scame, umezită cu o soluție de curățat geamuri fără alcool. Înainte de a închide computerul, asigurați-vă că afișajul este uscat.

### **Curățarea părților laterale sau a capacului**

Pentru a curăța părțile laterale sau capacul, utilizați o cârpă moale cu microfibre sau o piele de căprioară umezită cu unul din agenții de curățare listați anterior sau utilizați un șervețel de unică folosință acceptabil.

**MOTĂ:** Când curățați capacul computerului, utilizați o mișcare circulară pentru a îndepărta mai bine murdăria și impuritățile.

#### **Curăţarea zoneč de atčngere, a tastaturčč sau a mouse-uluč (numač la anumčte produse)**

- AVERTISMENT! Pentru a reduce riscul de electrocutare sau de deteriorare a componentelor interne, nu utilizați un aspirator pentru a curăța tastatura. Un aspirator poate depozita impurități menajere pe suprafața tastaturii.
- **ATENȚIE:** Pentru a preveni deteriorarea componentelor interne, nu permiteți scurgerea lichidelor între taste.
	- Pentru a curăța zona de atingere, tastatura sau mouse-ul, utilizați o cârpă moale cu microfibre sau o piele de căprioară umezită cu unul din agenții de curățare listați anterior sau utilizați un șervețel de unică folosință acceptabil.
	- **Pentru a preveni blocarea tastelor și pentru a elimina praful, scamele și particulele de la tastatură,** utilizați un recipient de aer comprimat prevăzut cu un tub subțire.

## **Călătoria cu computerul sau transportul acestuia**

Dacă trebuie să călătoriți cu computerul sau să-l transportați, urmați aceste sfaturi pentru a menține siguranța echipamentului.

- Pregătiți computerul pentru călătorie sau transport:
	- Copiați de rezervă informațiile pe o unitate externă.
	- Scoateţi toate discurile și toate cardurile media externe, precum cardurile de memorie.
- Opriți, apoi deconectați toate dispozitivele externe.
- Opriți computerul.
- Faceți o copie de rezervă a informațiilor. Păstrați copia de rezervă separat de computer.
- Când călătoriți cu avionul, transportați computerul ca bagaj de mână; nu îl transportați cu restul bagajelor.
- ATENTIE: Evitați expunerea unei unități la câmpuri magnetice. Printre dispozitivele de securitate cu câmpuri magnetice se numără dispozitivele din pasajele de trecere din aeroporturi și baghetele de securitate. Benzile transportoare și dispozitivele de securitate din aeroporturi, care verifică bagajele de mână, utilizează raze X în loc de magnetism și nu deteriorează unitățile.
- Dacă aveți intenția să utilizați computerul în timpul unui zbor, ascultați anunțul din timpul zborului prin care vi se spune când puteți să utilizați computerul. Utilizarea computerului în timpul zborului este la discreția liniei aeriene.
- Dacă transportați un computer sau o unitate, utilizați un ambalaj potrivit pentru protecție și etichetați pachetul cu indicația "FRAGIL".
- Utilizarea dispozitivelor wireless poate să fie restricționată în unele medii. Asemenea restricții se pot aplica la bordul avioanelor, în spitale, în apropiere de explozibili și în locuri periculoase. Dacă nu cunoașteți bine reglementările în vigoare pentru utilizarea unui dispozitiv wireless din computer, cereți autorizația de utilizare a computerului înainte de a-l porni.
- Când efectuați o călătorie internațională, urmați aceste sugestii:
	- Verificați reglementările vamale privind computerele pentru fiecare țară/regiune din itinerarul dumneavoastră.
	- Verificați cerințele privind cablul de alimentare și adaptorul pentru fiecare locație în care intenționați să utilizați computerul. Tensiunea, frecvența și configurațiile conexiunilor variază.

AVERTISMENT! Pentru a reduce riscul de socuri electrice, incendiu sau deteriorare a echipamentului, nu încercați să alimentați computerul de la un convertizor de tensiune comercializat pentru aparate casnice.

# **8 Securizarea computerului și a informațiilor**

Securitatea computerului este esențială pentru protejarea confidențialității, a integrității și a disponibilității informațiilor. Soluțiile de securitate standard furnizate de sistemul de operare Windows, de aplicațiile HP, de utilitarul Setup Utility (BIOS) și de alte software-uri de la terți vă pot proteja computerul împotriva unei varietăți de pericole, prezentate de viruși, viermi și alte tipuri de coduri rău intenționate.

**IMPORTANT:** Este posibil ca unele caracteristici de securitate listate în acest capitol să nu fie disponibile pe computerul dvs.

## **Utčlčzarea parolelor**

O parolă este un grup de caractere pe care le alegeți pentru a securiza informațiile de pe computer și pentru a proteja tranzacțiile online. Se pot seta câteva tipuri de parole. De exemplu, când ați configurat computerul pentru prima dată, vi s-a solicitat să creați o parolă de utilizator pentru a securiza computerul. Parole suplimentare se pot seta în Windows sau în HP Setup Utility (BIOS), care este preinstalat pe computer.

Poate fi util să utilizați aceeași parolă pentru o caracteristică din Setup Utility (BIOS) și pentru o caracteristică de securitate din Windows.

Pentru a crea și a salva parolele, utilizați următoarele sfaturi:

- Pentru a reduce riscul de blocare a computerului, înregistrați fiecare parolă și depozitați-o într-un loc sigur din afara computerului. Nu păstrați parolele într-un fișier de pe computer.
- La crearea parolelor, respectaţi cerinţele stabilite de program.
- Schimbați-vă parolele cel puțin din trei în trei luni.
- O parolă ideală este lungă și conține litere, semne de punctuație, simboluri și numere.
- Înainte să trimiteți computerul la service, copiați de rezervă fișierele, ștergeți fișierele confidențiale, apoi eliminați toate setările de parole.

Pentru informații suplimentare despre parolele Windows, precum parolele pentru economizoarele de ecran:

Tastați support în caseta de căutare din bara de activități, apoi selectați aplicația HP Support Assistant.

– sau –

Faceți clic pe pictograma semn de întrebare din bara de activități.

## <span id="page-51-0"></span>**Setarea parolelor în Windows**

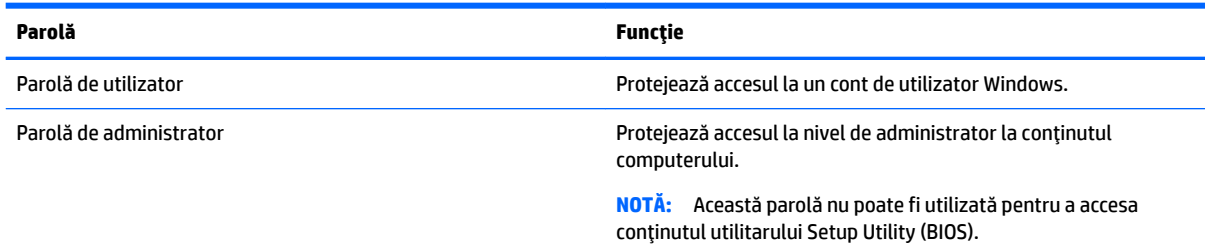

## **Setarea parolelor în Setup Utility (BIOS)**

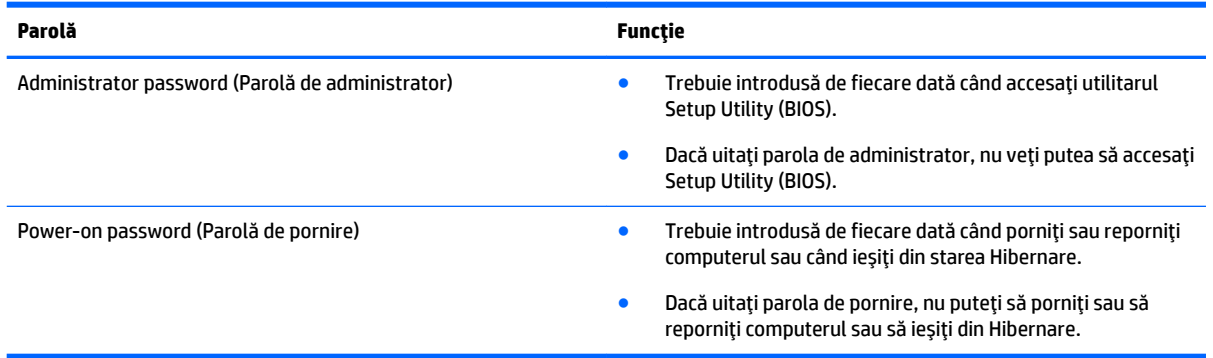

Pentru a seta, a modifica sau a şterge o parolă de administrator sau de pornire din utilitarul Setup Utility (BIOS):

- ATENȚIE: Aveți foarte mare grijă când efectuați modificări în Setup Utility (BIOS). Erorile pot afecta funcționarea corespunzătoare a computerului.
- **| <b>NOTĂ:** Pentru a porni Setup Utility, computerul trebuie să fie în mod notebook și trebuie să folosiți⊅ tastatura ataşată la notebook. Cu tastatura de pe ecran, care se afişează când computerul este în mod tabletă, nu puteți accesa Setup Utility.
	- **1.** Porniți Setup Utility (BIOS):
		- Computere sau tablete cu tastaturi:
			- ▲ Porniți sau reporniți computerul, apăsați rapid esc, apoi apăsați f10.
		- Tablete fără tastaturi:
			- 1. Porniți sau reporniți tableta, apoi apăsați rapid și țineți apăsat butonul de reducere a volumului.
				- sau -

Porniți sau reporniți tableta, apoi apăsați rapid și țineți apăsat butonul Windows.

- **2.** Atingeți **f10**.
- **2.** Selectați Securitate, apoi urmați instrucțiunile de pe ecran.

Modificările devin efective după repornirea computerului.

# <span id="page-52-0"></span>**Utilizarea cititorului de amprente (numai la anumite produse)**

Cititoarele de amprente integrate sunt disponibile la anumite produse.

Pentru a utiliza cititorul de amprente, trebuie să configurați în computer un cont de utilizator și o parolă, apoi să înregistrați una sau mai multe amprente utilizând software-ul HP SimplePass.

Pentru a înregistra amprente cu HP SimplePass:

- **1.** Trageți cu degetul pe senzorul de amprente pentru a lansa HP SimplePass.
- 2. Când se afișează ecranul de întâmpinare HP SimplePass, selectați **Pornire**.
- **3.** HP SimplePass vă solicită să trageți cu degetul arătător de la mâna dreaptă peste senzor.
- **4.** Trageti cu degetul de 3 ori pentru a finaliza înregistrarea.

Dacă înregistrarea are succes, apare un cerc verde pe degetul corespunzător din ilustrație.

**5.** Repetați pașii de la 1 până la 4 pentru a înregistra o altă amprentă.

## **Utilizarea software-ului de securitate pe Internet**

Când utilizați computerul pentru a accesa mesajele de e-mail, o rețea sau Internetul, expuneți potențial computerul la viruși de computer, la spyware și la alte amenințări online. Pentru a ajuta la protecția computerului dvs., software-ul de securitate pe Internet, care include caracteristici de antivirus și de paravan de protecție, poate fi preinstalat pe computer ca ofertă de încercare. Pentru a asigura o protecție continuă împotriva virușilor nou descoperiți și a altor riscuri de securitate, software-ul de securitate trebuie să fie actualizat la zi. Se recomandă cu insistență să faceți upgrade la oferta de încercare a software-ului de securitate sau să cumpărați un software la alegere pentru a vă proteja complet computerul.

### **Utilizarea software-ului antivirus**

Virușii de computer pot să dezactiveze programe, utilitare sau sistemul de operare sau pot cauza funcționarea lor anormală. Un software antivirus poate să detecteze majoritatea virușilor, îi poate distruge și, în majoritatea cazurilor, poate să repare daunele cauzate de aceștia.

Pentru a asigura o protecție continuă împotriva virușilor nou descoperiți, software-ul antivirus trebuie să fie actualizat la zi.

Este posibil ca pe computer să fie preinstalat un program antivirus. Pentru a vă proteja complet computerul, se recomandă cu insistență să utilizați un program antivirus la alegere.

Pentru mai multe informații despre virușii de computer, tastați support în caseta de căutare din bara de activități, apoi selectați aplicația HP Support Assistant.

– sau –

Faceți clic pe pictograma semn de întrebare din bara de activități.

### **Utilizarea software-ului paravan de protecție**

Paravanele de protecție sunt proiectate pentru a preveni accesul neautorizat la un sistem sau la o rețea. Un paravan de protecție poate fi un software pe care îl instalați pe computer și/sau în rețea sau poate fi o combinație de hardware și software.

<span id="page-53-0"></span>Există două tipuri de paravane de protecție de luat în considerație:

- Paravane de protecție bazate pe gazdă Software care protejează numai computerul pe care este instalat.
- Paravane de protecție bazate pe rețea Instalate între modemul DSL sau de cablu și rețeaua de domiciliu pentru a proteja toate computerele din rețea.

Când un paravan de protecție este instalat pe un sistem, toate datele trimise către și de la sistem sunt monitorizate și comparate cu un set de criterii de securitate definite de utilizator. Toate datele care nu îndeplinesc aceste criterii sunt blocate.

# **Instalarea actualizărilor de software**

HP, Windows și software-ul de la terți instalat pe computerul dvs. trebuie să fie actualizate în mod regulat pentru a corecta problemele de securitate și a îmbunătăți performanța software-ului.

ATENTIE: Microsoft trimite alerte cu privire la actualizările Windows, care pot include actualizări de securitate. Pentru a proteja computerul împotriva breșelor de securitate și a virușilor de computer, instalați toate actualizările de la Microsoft imediat după ce primiți o alertă.

Puteți să instalați aceste actualizări automat.

Pentru a vizualiza sau a modifica setările:

- 1. Selectați butonul Start, selectați Setări, apoi selectați Actualizare și securitate.
- **2.** Selectați **Windows Update**, apoi urmați instrucțiunile de pe ecran.
- 3. Pentru a programa o oră pentru instalarea actualizărilor, selectați Opțiuni complexe, apoi urmați instrucțiunile de pe ecran.

## **Utilizarea aplicației HP Touchpoint Manager (numai la anumite produse)**

HP Touchpoint Manager este o soluție IT bazată pe cloud, care le permite firmelor să-și gestioneze și să-și securizeze în mod efectiv activele. HP Touchpoint Manager contribuie la protejarea dispozitivelor împotriva malware-ului și a altor atacuri, monitorizează integritatea dispozitivelor și vă permite să reduceți timpul petrecut cu rezolvarea problemelor legate de dispozitive și de securitate la nivel de utilizator final. Puteți descărca și instala rapid software-ul, care este foarte eficient din punct de vedere al costurilor în comparație cu soluțiile interne tradiționale.

# **Securčzarea reĽeleč wčreless**

Când configurați o rețea WLAN sau accesați o rețea WLAN existentă, activați întotdeauna caracteristicile de securitate pentru a vă proteja rețeaua împotriva accesului neautorizat. Este posibil ca unele rețele WLAN din zone publice (hotspot-uri) precum cafenele și aeroporturi să nu asigure niciun nivel de securitate.

# **Copierea de rezervă a aplicațiilor software și a informațiilor**

Copiați de rezervă cu regularitate aplicațiile software și informațiile pentru a le proteja împotriva pierderii sau deteriorării permanente ca urmare a unui atac cu viruși sau a unei defecțiuni de software sau de hardware.

# <span id="page-54-0"></span>**Utilizarea unui cablu de siguranță opțional**

Un cablu de siguranță, care se achiziționează separat, este conceput pentru a acționa ca element de descurajare, dar nu poate împiedica manevrarea incorectă sau furtul computerului. Cablurile de siguranță sunt numai una din câteva metode care trebuie utilizate ca parte a soluției complete de siguranță pentru a contribui la maximizarea protecției în caz de furt.

Slotul pentru cablu de siguranță de la computer poate să arate ușor diferit față de cel ilustrat în această secțiune.

- 1. Petreceți cablul de siguranță în jurul unui obiect bine fixat.
- **2.** Introduceți cheia (1) în încuietoarea cablului de siguranță (2).
- **3.** Introduceţi încuietoarea cablului de siguranţă în slotul pentru cablul de siguranţă de la computer (3), apoi încuiați încuietoarea cablului de siguranță cu cheia.

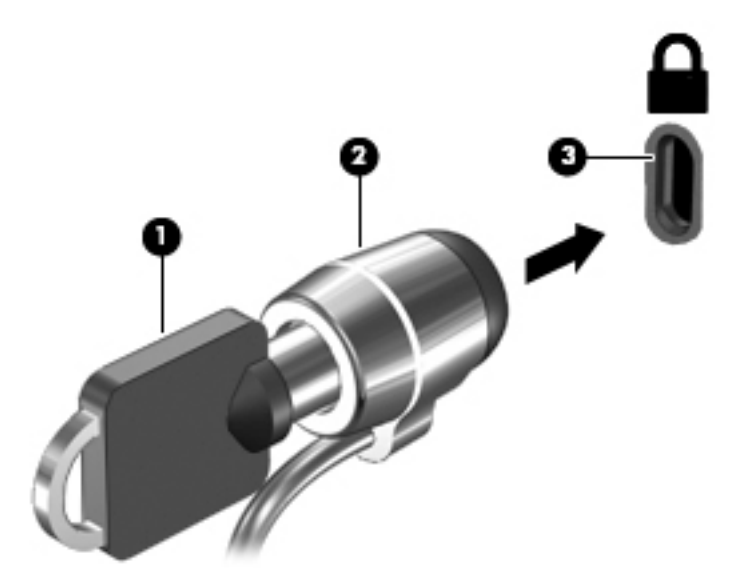

4. Scoateți cheia și păstrați-o într-un loc sigur.

# <span id="page-55-0"></span>**9 Cum se utilizează Setup Utility (BIOS)**

Setup Utility sau Basic Input/Output System (BIOS) controlează comunicațiile dintre toate dispozitivele de intrare și de ieșire ale sistemului (precum unități de disc, afișaj, tastatură, mouse și imprimantă). Utilitarul Setup Utility (BIOS) include setări pentru tipurile de dispozitive instalate, secvența de pornire a computerului şi volumul de memorie de sistem și extinsă.

**WOTĂ:** Pentru a porni Setup Utility pe computerele convertibile, computerul trebuie să fie în mod notebook şi trebuie să utilizați tastatura ataşată la notebook. Cu tastatura de pe ecran, care se afișează când computerul este în mod tabletă, nu puteți accesa Setup Utility.

# **Pornirea utilitarului Setup Utility (BIOS)**

AN **ATENȚIE:** Aveți foarte mare grijă când efectuați modificări în Setup Utility (BIOS). Erorile pot afecta funcționarea corespunzătoare a computerului.

**WOTĂ:** Pentru a porni Setup Utility pe computerele convertibile, computerul trebuie să fie în mod notebook şi trebuie să utilizați tastatura ataşată la notebook. Cu tastatura de pe ecran, care se afișează când computerul este în mod tabletă, nu puteți accesa Setup Utility.

- Computere sau tablete cu tastaturi:
	- ▲ Porniți sau reporniți computerul, apăsați rapid esc, apoi apăsați f10.
- Tablete fără tastaturi:
	- 1. Porniți sau reporniți tableta, apoi apăsați rapid și țineți apăsat butonul de reducere a volumului.

- sau -

Porniți sau reporniți tableta, apoi apăsați rapid și țineți apăsat butonul Windows.

**2.** Atingeți **f10**.

## **Cum se actualizează Setup Utility (BIOS)**

Versiunile actualizate ale Setup Utility (BIOS) pot fi disponibile pe site-ul web HP.

Majoritatea actualizărilor de BIOS de pe site-ul Web HP sunt împachetate în fișiere comprimate denumite pachete *SoftPaq*.

Unele pachete de descărcare conțin un fișier numit Readme.txt, care conține informații despre instalarea și depanarea fişierului.

### **Determinarea versiunii de BIOS**

Pentru a decide dacă este necesar să actualizați Setup Utility (BIOS), mai întâi determinați versiunea de BIOS de pe computer.

Pentru a afișa informații despre versiunea de BIOS (cunoscute și ca *data ROM-ului* și *BIOS de sistem*):

**1.** Tastați support în caseta de căutare din bara de activități, apoi selectați aplicația HP Support Assistant.

– sau –

Faceți clic pe pictograma semn de întrebare din bara de activități.

<span id="page-56-0"></span>**2.** Selectați My PC (PC-ul meu), apoi selectați Specificații.

– sau –

▲ Utilizați Setup Utility (BIOS).

Pentru a utiliza Setup Utility (BIOS):

- **1.** Porniți Setup Utility (BIOS) (consultați Pornirea utilitarului Setup Utility (BIOS), la pagina 46).
- **2.** Selectaţi Main (Principal), selectaţi System Information (Informaţii despre sistem), apoi notaţi versiunea BIOS-ului.
- **3.** Selectați **Exit** (Ieșire), selectați **No** (Nu), apoi urmați instrucțiunile de pe ecran.

Pentru a verifica dacă există versiuni ulterioare ale BIOS-ului, consultați Descărcarea unei actualizări de BIOS, la pagina 47.

## **Descărcarea unei actualizări de BIOS**

- ATENȚIE: Pentru a reduce riscul de deteriorare a computerului sau de instalare nereușită, descărcați și instalați o actualizare de BIOS numai atunci când computerul este conectat la o sursă de alimentare externă fiabilă, utilizând un adaptor de c.a. Nu descărcați și nu instalați o actualizare de BIOS când computerul funcționează alimentat de la acumulator, este andocat într-un dispozitiv de andocare opțional sau conectat la o sursă de alimentare opțională. În timpul descărcării și instalării, urmați aceste instrucțiuni:
	- Nu deconectați alimentarea de la computer deconectând cablul de alimentare de la priza de c.a.
	- Nu opriți computerul și nu inițiați starea de Repaus.
	- Nu introduceți, nu scoateți, nu conectați și nu deconectați niciun dispozitiv, cablu sau cordon.
- **NOTĂ:** Dacă computerul dvs. este conectat la o rețea, consultați administratorul de rețea înainte de instalarea oricăror actualizări de software, în special actualizările BIOS ale sistemului.
	- **1.** Tastați support în caseta de căutare din bara de activități, apoi selectați aplicația HP Support Assistant.

– sau –

Faceți clic pe pictograma semn de întrebare din bara de activități.

- **2.** Faceți clic pe **Actualizări**, apoi faceți clic pe **Verificați actualizările și mesajele**.
- **3.** Urmați instrucțiunile de pe ecran pentru identificarea computerului și accesarea actualizării de BIOS pe care doriți să o descărcați.
- **4.** În zona de descărcare, urmați acești pași:
	- **a.** Identificați actualizarea de BIOS cea mai recentă și comparați-o cu versiunea de BIOS instalată în momentul respectiv pe computer. Dacă actualizarea este mai recentă decât versiunea sistemul BIOS existent, notați data, numele sau alt identificator. Aceste informații vă pot fi necesare pentru a localiza ulterior actualizarea, după ce a fost descărcată pe unitatea de disc.
	- **b.** Urmați instrucțiunile de pe ecran pentru a descărca selecția pe unitatea de disc.

Notați calea pentru locația de pe unitatea de disc în care va fi descărcată actualizarea de BIOS. Va trebui să accesați această cale când sunteți gata să instalați actualizarea.

Procedurile de instalare a BIOS-ului variază. Urmați toate instrucțiunile care apar pe ecran după ce descărcarea este finalizată. Dacă nu apar instrucțiuni, urmați acești pași:

- **1.** Tastați explorer în caseta de căutare din bara de activități, apoi selectați **Explorer**.
- **2.** Faceti dublu clic pe unitatea de disc desemnată. Unitatea de disc desemnată este în general discul local  $(C:).$
- **3.** Utilizând calea de pe unitatea de disc pe care aţi notat-o în prealabil, deschideţi folderul care conţine actualizarea.
- **4.** Faceti dublu clic pe fisierul care are o extensie .exe (de exemplu, *numefisier*.exe).

Instalarea BIOS-ului începe.

- **5.** Finalizați instalarea urmând instrucțiunile de pe ecran.
- **MOTĂ:** După ce un mesaj de pe ecran raportează o instalare reușită, puteți șterge fișierul descărcat de pe unitatea de disc.

## **Sincronizarea unei tablete cu tastatura (numai la anumite produse)**

Pentru o tabletă cu tastatură detașabilă, când atașați tableta la tastatură și reporniți computerul, Setup Utility (BIOS) verifică dacă firmware-ul Embedded Controller de pe tastatură trebuie să fie sincronizat. Dacă da, sincronizarea începe. Dacă sincronizarea se întrerupe, un ecran de notificare se afișează timp de 10 secunde, după care tableta repornește și încearcă să se sincronizeze din nou.

 $\mathbb{R}^n$  **NOTĂ:** Firmware-ul Embedded Controller se va sincroniza NUMAI în cazul în care acumulatorul tabletei sau al tastaturii este încărcat peste 50% sau dacă tableta este conectată la sursa de c.a.

# <span id="page-58-0"></span>**10 Utilizarea instrumentului HP PC Hardware Diagnostics UEFI**

HP PC Hardware Diagnostics este o interfață UEFI (Unified Extensible Firmware Interface) care vă permite să rulați teste de diagnosticare pentru a determina dacă hardware-ul computerului funcționează corespunzător. Instrumentul funcționează în afara sistemului de operare, astfel încât poate să izoleze defecțiunile hardware de problemele care sunt cauzate de sistemul de operare sau de alte componente software.

**MOTĂ:** Pentru a porni BIOS-ul pe un computer convertibil, computerul trebuie să fie în mod notebook și trebuie să utilizați tastatura atașată la tabletă. Cu tastatura de pe ecran, care se afișează când computerul este în mod tabletă, nu puteți accesa BIOS-ul.

Pentru a porni HP PC Hardware Diagnostics UEFI:

- **1.** Porniți BIOS-ul:
	- Computere sau tablete cu tastaturi:
		- $\blacktriangle$  Porniți sau reporniți computerul și apăsați rapid esc.
	- **•** Tablete fără tastaturi:
		- ▲ Porniți sau reporniți tableta, apoi apăsați rapid și țineți apăsat butonul de reducere a volumului.
			- sau -

Porniți sau reporniți tableta, apoi apăsați rapid și țineți apăsat butonul Windows.

**2.** Apăsați sau atingeți f2.

Sistemul BIOS caută instrumentele de diagnosticare în trei locuri, în următoarea ordine:

- **a.** Unitatea USB conectată
- **MOTĂ:** Pentru a descărca HP PC Hardware Diagnostics (UEFI) pe o unitate USB, consultați Descărcarea instrumentului HP PC Hardware Diagnostics (UEFI) pe un dispozitiv USB, la pagina 50.
- **b.** Unitatea de disc
- **c.** BIOS
- **3.** Când se deschide instrumentul de diagnosticare, selectaţi tipul de test de diagnosticare pe care doriţi să-l executați, apoi urmați instrucțiunile de pe ecran. Pe o tabletă, apăsați butonul de reducere a volumului pentru a opri un test de diagnosticare.

**MOTĂ:** Dacă trebuie să opriți un test de diagnosticare pe computerele sau tabletele cu tastatură, apăsați esc.

# <span id="page-59-0"></span>**Descărcarea instrumentului HP PC Hardware Diagnostics (UEFI) pe un dispozitiv USB**

Există două opțiuni pentru a descărca HP PC Hardware Diagnostics pe un dispozitiv USB:

#### **Descărcați cea mai recentă versiune UEFI:**

- 1. Accesați http://www.hp.com/go/techcenter/pcdiags. Se afișează pagina principală PC HP Diagnostics.
- **2.** În secțiunea PC HP Hardware Diagnostics, faceți clic pe legătura **Download** (Descărcare), apoi selectați **Run** (Executare).

#### **Descărcați orice versiune de UEFI pentru un anumit produs:**

- 1. Mergeți la<http://www.hp.com/support>, apoi selectați țara/regiunea dvs. Se afișează pagina de Asistență HP.
- **2.** Faceti clic pe **Drivers & Software** (Drivere și software).
- **3.** În caseta de text, introduceți numele produsului, apoi faceți clic pe **Go** (Acces).

 $-$  sau  $-$ 

Faceți clic pe **Find Now** (Găsire acum) pentru ca HP să detecteze automat produsul dvs.

- 4. Selectați computerul, apoi selectați sistemul de operare.
- **5.** În secțiunea **Diagnostic**, urmați instrucțiunile de pe ecran pentru a selecta și descărca versiunea UEFI dorită.

# <span id="page-60-0"></span>**11 Copierea de rezervă, restaurarea și recuperarea**

Acest capitol oferă informații despre următoarele procese. Informațiile din capitol reprezintă procedura standard pentru majoritatea produselor.

- Crearea suporturilor de recuperare și a copiilor de rezervă
- Restaurarea și recuperarea sistemului

Pentru informații suplimentare, consultați aplicația HP Support Assistant.

**Tastați** support în caseta de căutare din bara de activități, apoi selectați aplicația HP Support Assistant.

 $-$  sau  $-$ 

Faceți clic pe pictograma semn de întrebare din bara de activități.

**IMPORTANT:** Dacă veți efectua procedurile de recuperare pe o tabletă, acumulatorul tabletei trebuie să fie cel puțin 70% încărcat înainte de a începe procesul de recuperare.

**IMPORTANT:** Pentru o tabletă cu tastatură detașabilă, conectați tastatura la docul pentru tastatură înainte de a începe orice proces de recuperare.

# Crearea suporturilor de recuperare și a copiilor de rezervă

Următoarele metode de creare a suporturilor de recuperare și a copiilor de rezervă sunt disponibile numai pentru anumite produse. Alegeți metoda disponibilă în funcție de modelul computerului.

- Utilizați HP Recovery Manager după ce configurați cu succes computerul, pentru a crea suporturi de recuperare HP. Acest pas creează o copie de rezervă a partiției de recuperare HP pe computer. Copia de rezervă poate fi utilizată pentru a reinstala sistemul de operare inițial în cazurile în care unitatea de disc a fost coruptă sau a fost înlocuită. Pentru informații despre crearea suporturilor de recuperare, consultați Crearea suporturilor de recuperare HP (numai la anumite produse), la pagina 51. Pentru informații despre opțiunile de recuperare care sunt disponibile utilizând suporturile de recuperare, consultați Utilizarea instrumentelor din Windows, la pagina 53.
- Utilizați instrumentele din Windows pentru a crea puncte de restaurare a sistemului și pentru a crea copii de rezervă ale informațiilor personale.

Pentru mai multe informații, consultați Recuperarea utilizând HP Recovery Manager, la pagina 53.

**WALMER ISLAND IN CALCT IN CALCT IN CALCT IN CALCT A** in care capacitatea de stocare estatem estatem istem in **NOT** de la Microsoft este dezactivată în mod implicit.

### **Crearea suporturilor de recuperare HP (numai la anumite produse)**

Dacă este posibil, verificați prezența partiției de recuperare și a partiției Windows. Din meniul Start, selectați **Explorer**, apoi selectați **Acest PC**.

În cazul în care computerul nu listează partiția Windows și partiția Recovery, puteți obține suporturi de recuperare a sistemului de la serviciul de asistență. Consultați broșura *Worldwide Telephone Numbers* 

<span id="page-61-0"></span>(Numere de telefon din lumea întreagă) livrată împreună cu computerul. De asemenea, puteți găsi informații de contact pe site-ul Web HP. Mergeți la <http://www.hp.com/support>, selectați țara/regiunea si urmați instrucțiunile de pe ecran.

Puteți utiliza instrumentele din Windows pentru a crea puncte de restaurare a sistemului și pentru a crea copii de rezervă ale informațiilor personale, consultați Utilizarea instrumentelor din Windows, la pagina 53.

- În cazul în care computerul lčsteazÞ partčţča Recovery şč partčţča Wčndows, puteţč utčlčza HP Recovery Manager pentru a crea suporturi de recuperare după ce configurați cu succes computerul. Aceste suporturi de recuperare pot fi utilizate pentru a efectua o recuperare a sistemului dacă unitatea de disc devine coruptă. Procedura de recuperare a sistemului reinstalează sistemul de operare original și programele software instalate din fabrică, apoi configurează setările pentru programe. Suporturile de recuperare HP se pot utiliza și pentru a particulariza sistemul sau pentru a restaura imaginea din fabrică la înlocuirea unității de disc.
	- Se poate crea un singur set de suporturi de recuperare. Manevrați cu grijă aceste instrumente de recuperare și păstrați-le într-un loc sigur.
	- HP Recovery Manager examinează computerul și determină capacitatea de stocare necesară pentru suportul care va fi necesar.
	- Pentru a crea discuri de recuperare, computerul trebuie să dispună de o unitate optică cu capabilitate de scriere DVD și trebuie să utilizați numai discuri goale DVD-R, DVD+R, DVD-R DL sau DVD+R DL de înaltă calitate. Nu utilizați discuri reinscriptibile precum discurile CD±RW, DVD±RW, DVD±RW cu strat dublu sau BD-RE (Blu-ray reinscriptibile); acestea nu sunt compatibile cu software-ul HP Recovery Manager. Sau, ca variantă alternativă, puteți utiliza o unitate flash USB goală de înaltă calitate.
	- În cazul în care computerul nu include o unitate optică de scriere DVD integrată dar doriți să creați suporturi de recuperare DVD, puteți utiliza o unitate optică externă opțională (achiziționată separat) pentru a crea discuri de recuperare. Dacă utilizați o unitate optică externă, aceasta trebuie conectată direct la un port USB de pe computer; unitatea nu poate fi conectată la un port USB de pe un dispozitiv extern, precum un hub USB. Dacă nu puteți crea un suport DVD, puteți obține discuri de recuperare pentru computer de la HP. Consultați broșura *Worldwide Telephone Numbers* (Numere de telefon din lumea întreagă) livrată împreună cu computerul. De asemenea, puteți găsi informații de contact pe site-ul Web HP. Mergeți la <http://www.hp.com/support>, selectați țara/ regiunea și urmați instrucțiunile de pe ecran.
	- Înainte de a începe crearea suporturilor de recuperare, asiguraţi-vă că aţi conectat computerul la sursa de c.a.
	- Procesul de creare poate dura mai mult de o oră. Nu întrerupeți procesul de creare.
	- Dacă este necesar, puteți ieși din program înainte de a finaliza crearea tuturor DVD-urilor de recuperare. HP Recovery Manager va termina inscripționarea DVD-ului curent. La următoarea deschidere a programului HP Recovery Manager vi se va solicita să continuați.

Pentru a crea suporturi de recuperare HP:

- **IMPORTANT:** Pentru o tabletă cu tastatură detașabilă, conectați tastatura la docul pentru tastatură înainte de a începe acești pași.
	- **1.** Tastaţi recovery în caseta de căutare din bara de activități, apoi selectați **HP Recovery Manager**.
	- **2.** Selectați Creare suport de recuperare, apoi urmați instrucțiunile de pe ecran.

În cazul în care aveți vreodată nevoie să recuperați sistemul, consultați Recuperarea utilizând HP Recovery Manager, la pagina 53.

# <span id="page-62-0"></span>**Utilizarea** instrumentelor din Windows

Puteți crea suporturi de recuperare, puncte de restaurare a sistemului și copii de rezervă ale informațiilor personale, utilizând instrumentele din Windows.

**W <mark>NOTĂ:</mark>** În cazul în care capacitatea de stocare este de 32 GB sau mai puţin, opţiunea Restaurare sistem de la Microsoft este dezactivată în mod implicit.

Pentru mai multe informații și pentru pașii necesari, consultați aplicația Pornire.

▲ Selectați butonul Start, apoi selectați aplicația Pornire.

## **Restaurare și recuperare**

Există mai multe opțiuni pentru recuperarea sistemului. Alegeți metoda care se potrivește cel mai bine situației și nivelului de expertiză:

**IMPORTANT:** Nu toate metodele sunt disponibile la toate produsele.

- Windows oferă mai multe opțiuni pentru restaurarea din copii de rezervă, reîmprospătarea computerului şi resetarea computerului la starea inițială. Pentru mai multe informații, consultați aplicația Pornire.
	- ▲ Selectați butonul Start, apoi selectați aplicația **Pornire**.
- Dacă este necesar să corectați o problemă cu o aplicație preinstalată sau cu un driver preinstalat, utilizați opțiunea Reinstalați drivere și/sau aplicații (numai la anumite produse) din HP Recovery Manager, pentru a reinstala aplicația individuală sau driverul individual.
	- ▲ Tastaţi recovery în caseta de căutare din bara de activități, selectaţi **HP Recovery Manager**, selectați Reinstalați drivere și/sau aplicații, apoi urmați instrucțiunile de pe ecran.
- Dacă doriți să readuceți partiția Windows la conținutul inițial din fabrică, puteți să alegeți opțiunea Recuperare sistem de pe partiția HP Recovery (numai la anumite produse) sau să utilizați suporturile de recuperare HP. Pentru mai multe informații, consultați Recuperarea utilizând HP Recovery Manager, la pagina 53. Dacă nu ați creat deja suporturi de recuperare, consultați Crearea suporturilor de recuperare HP (numai la anumite produse), la pagina 51.
- La anumite produse, dacă doriți să recuperați partiția și conținutul cu care computerul a fost livrat din fabrică sau dacă ați înlocuit unitatea de disc, puteți utiliza opțiunea Resetare la valorile din fabrică de pe suporturile de recuperare HP. Pentru mai multe informații, consultați Recuperarea utilizând HP Recovery Manager, la pagina 53.
- La anumite produse, dacă doriți să eliminați partiția de recuperare pentru a elibera spațiu pe unitatea de disc, HP Recovery Manager oferă opțiunea Ștergeți partiția de recuperare.

Pentru mai multe informații, consultați Ștergerea partiției HP Recovery (numai la anumite produse), la pagina 55.

### **Recuperarea utilizând HP Recovery Manager**

Software-ul HP Recovery Manager vă permite să readuceți computerul la starea inițială din fabrică, utilizând suporturile de recuperare HP pe care le-ați creat sau pe care le-ați obținut de la HP sau utilizând partiția HP Recovery (numai la anumite produse). Dacă nu ați creat deja suporturi de recuperare, consultați [Crearea](#page-60-0) suporturilor de recuperare HP (numai la anumite produse), la pagina 51.

### <span id="page-63-0"></span>**Ce trebuie să știți înainte de a începe**

- HP Recovery Manager recuperează numai software-ul care a fost instalat în fabrică. Software-ul care nu a fost furnizat cu acest computer trebuie descărcat de pe site-ul Web al producătorului sau trebuie reinstalat de pe suportul furnizat de producător.
- **IMPORTANT:** Recuperarea prin HP Recovery Manager trebuie utilizată ca o ultimă încercare de a corecta problemele computerului.
- · Dacă unitatea de disc se defectează, trebuie utilizat suportul de recuperare HP. Dacă nu ați creat deja suporturi de recuperare, consultați Crearea suporturilor de recuperare HP (numai la anumite produse), la pagina 51.
- Pentru a utiliza opțiunea Resetare la valorile din fabrică (numai la anumite produse), trebuie să utilizați suporturile de recuperare HP. Dacă nu ați creat deja suporturi de recuperare, consultați Crearea suporturilor de recuperare HP (numai la anumite produse), la pagina 51.
- În cazul în care computerul nu permite crearea de suporturi de recuperare HP sau dacă suporturile de recuperare HP nu funcționează, puteți obține suporturi de recuperare pentru sistem de la serviciul de asistență. Consultați broșura *Worldwide Telephone Numbers* (Numere de telefon din lumea întreagă) livrată împreună cu computerul. De asemenea, puteți găsi informații de contact pe site-ul Web HP. Mergeți la<http://www.hp.com/support>, selectați țara/regiunea și urmați instrucțiunile de pe ecran.
- **IMPORTANT:** HP Recovery Manager nu furnizează automat copieri de rezervă ale datelor personale. Înainte de a începe recuperarea, efectuați copii de rezervă pentru toate datele personale pe care doriți să le rețineți.

Utilizând suporturile de recuperare HP, puteți alege una din următoarele opțiuni de recuperare:

- **W NOTĂ:** Când începeți procesul de recuperare, sunt afișate numai opțiunile disponibile pentru computer.
	- Recuperare sistem Reinstalează sistemul de operare inițial, apoi configurează setările pentru programele care au fost instalate din fabrică.
	- Resetare la valorile din fabrică Restaurează computerul la starea inițială din fabrică prin ștergerea tuturor informațiilor de pe unitatea de disc și crearea din nou a partițiilor. Apoi reinstalează sistemul de operare și software-ul care au fost instalate din fabrică.

Partiția HP Recovery (numai la anumite produse) permite numai recuperarea sistemului.

### **Utilizarea partitiei HP Recovery (numai la anumite produse)**

Partiția HP Recovery vă permite să efectuați o recuperare a sistemului, fără a fi necesare discuri de recuperare sau o unitate flash USB de recuperare. Acest tip de recuperare poate fi utilizat numai dacă unitatea de disc este încă funcțională.

Pentru a porni HP Recovery Manager din partiția de recuperare HP:

- **IMPORTANT:** Pentru o tabletă cu tastatură detașabilă, conectați tastatura la docul pentru tastatură înainte de a începe acești pași (numai la anumite produse).
	- 1. Tastați recovery în caseta de căutare din bara de activități, selectați Recovery Manager, apoi selectati **Mediul de recuperare HP.**

- sau -

Pentru computerele sau tabletele cu tastaturi ataşate, apăsați f11 în timp ce computerul pornește sau tineți apăsat f11 în timp ce apăsați butonul de alimentare.

Pentru tabletele fără tastaturi:

<span id="page-64-0"></span>Porniți sau reporniți tableta, apoi apăsați rapid și țineți apăsat butonul de reducere a volumului; apoi selectați f11.

- sau -

Porniți sau reporniți tableta, apoi apăsați rapid și țineți apăsat butonul Windows; apoi selectați f11.

- **2.** Selectați **Troubleshoot** (Depanare) din meniul de opțiuni de încărcare.
- **3.** Selectați Recovery Manager, apoi urmați instrucțiunile de pe ecran.

#### **Utčlčzarea suporturčlor de recuperare HP pentru a recupera**

Puteți să utilizați suporturi de recuperare HP pentru recuperarea sistemului inițial. Această metodă poate fi utilizată dacă sistemul nu are o partiție HP Recovery sau dacă unitatea de disc nu funcționează corect.

- 1. Dacă este posibil, copiați de rezervă toate fișierele personale.
- **2.** Introduceți suportul de recuperare HP, apoi reporniți computerul.
- **WOTĂ:** În cazul în care computerul nu repornește automat în HP Recovery Manager, modificați ordinea de încărcare a computerului. Consultați Modificarea ordinii de încărcare de la computer, la pagina 55.
- **3.** Urmați instrucțiunile de pe ecran.

#### **Modčfčcarea ordčnčč de încărcare de la computer**

În cazul în care computerul nu repornește în HP Recovery Manager, puteți schimba ordinea de încărcare a computerului, care este ordinea dispozitivelor listate în BIOS, unde computerul caută informații pentru pornire. Puteți schimba selecția la o unitate optică sau o unitate flash USB.

Pentru a modifica ordinea de încărcare:

**IMPORTANT:** Pentru o tabletă cu tastatură detașabilă, conectați tastatura la docul pentru tastatură înainte de a începe acești pași.

- **1.** Introduceți suportul de recuperare HP.
- **2.** Accesați BIOS-ul:

Pentru computere sau tablete cu tastaturi ataşate:

▲ Porniți sau reporniți computerul sau tableta, apăsați rapid esc, apoi apăsați f9 pentru opțiunile de încărcare.

Pentru tabletele fără tastaturi:

**▲** Porniți sau reporniți tableta, apoi apăsați rapid și țineți apăsat butonul de reducere a volumului; apoi selectați **f9**.

- sau -

Porniți sau reporniți tableta, apoi apăsați rapid și țineți apăsat butonul Windows; apoi selectați **f9**.

- 3. Selectați unitatea optică sau unitatea flash USB de la care doriți să încărcați.
- **4.** Urmați instrucțiunile de pe ecran.

#### **Stergerea partitiei HP Recovery (numai la anumite produse)**

Software-ul HP Recovery Manager vă permite să eliminați partiția de recuperare HP pentru a elibera spațiu pe unitatea de disc.

- **IMPORTANT:** După ce eliminați partiția HP Recovery, nu veți avea posibilitatea să efectuați recuperarea sistemului sau să creați suporturi de recuperare HP din partiția HP Recovery. Înainte de a elimina partiția de recuperare, creați suporturi de recuperare HP; consultați Crearea suporturilor de recuperare HP (numai la anumite produse), la pagina 51.
- **MOTĂ:** Opțiunea Ștergeți partiția de recuperare este disponibilă numai pe produsele care acceptă această funcție.

Pentru a elimina partiția de recuperare HP, urmați acești pași:

- 1. Tastați recovery în caseta de căutare din bara de activități, apoi selectați HP Recovery Manager.
- 2. Selectați **Ștergeți partiția de recuperare**, apoi urmați instrucțiunile de pe ecran.

# <span id="page-66-0"></span>**12 Specificații**

# **Putere de intrare**

Informațiile despre alimentare din această secțiune pot fi utile atunci când intenționați să călătoriți în străinătate cu computerul.

Computerul funcționează cu curent continuu, care poate fi furnizat de un adaptor de curent alternativ sau de o sursă de alimentare de curent continuu. Sursa de alimentare de c.a. trebuie să aibă tensiunea nominală de 100–240 V, la 50–60 Hz. Desi computerul poate fi alimentat de la o sursă independentă de curent continuu, trebuie să fie alimentat numai de la un adaptor de c.a. sau de la o sursă de alimentare de c.c. furnizate și aprobate de HP pentru utilizare cu acest computer.

Computerul poate funcționa cu curent continuu în cadrul specificațiilor următoare. Tensiunea și curentul de funcționare variază în funcție de platformă. Tensiunea și curentul de funcționare ale computerului pot fi găsite pe eticheta de reglementare.

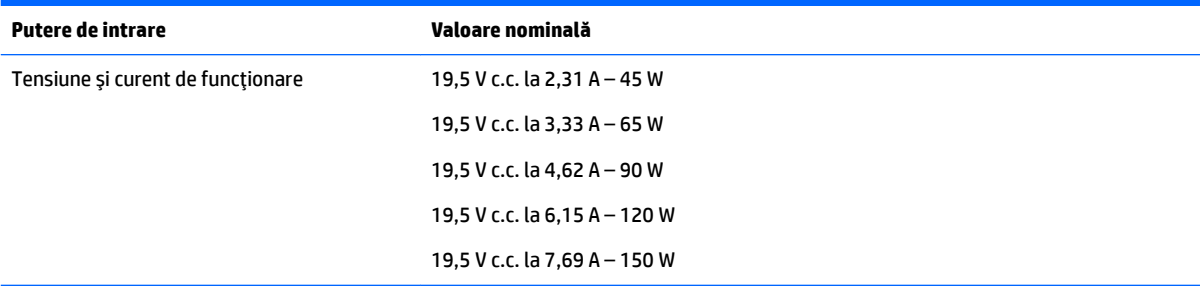

Fişa de c.c. a sursei externe de alimentare HP

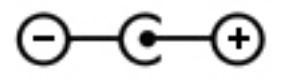

**MOTĂ:** Acest produs este proiectat pentru sistemele energetice IT din Norvegia, cu tensiune de linie care nu depăşeşte 240 V rms.

# <span id="page-67-0"></span>**Mediul de funcționare**

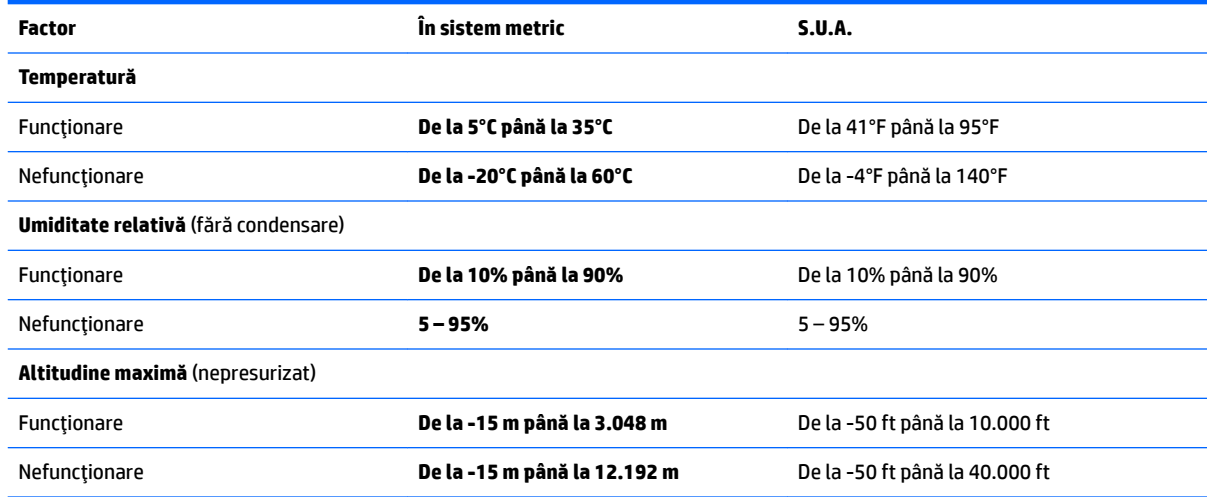

# <span id="page-68-0"></span>**13** Descărcarea electrostatică

Descărcarea electrostatică este eliberarea electricității statice când două obiecte intră în contact – de exemplu, șocul pe care îl primiți când treceți peste covor și atingeți o clanță de ușă, metalică.

O descărcare de electricitate statică din degete sau din alte conductoare electrostatice poate să deterioreze componentele electronice.

Pentru a preveni deteriorarea computerului, defectarea unei unități sau pierderea de informații, respectați aceste măsuri de precauție:

- · Dacă instrucțiunile de scoatere sau de instalare vă îndrumă să deconectați computerul, asigurați-vă mai întâi că acesta este împământat corect.
- · Păstrați componentele în ambalajul lor de protecție împotriva energiei electrostatice până când sunteți pregătit să le instalați.
- Evitați atingerea pinilor, conductorilor sau circuitelor. Manipulați componentele electronice cât mai puțin posibil.
- Utilizați instrumente non-magnetice.
- │nainte de a manevra componente, descărcaţi-vă de electricitatea statică atingând o suprafaţă metalică nevopsită.
- · Când scoateți o componentă, puneți-o într-un ambalaj antistatic.

# <span id="page-69-0"></span>**14 Accesibilitatea**

Compania HP proiectează, fabrică și comercializează produse și servicii care pot fi utilizate de către oricine, inclusiv de către persoanele cu dizabilități, fie ca atare, fie prin adăugarea unor dispozitive de asistență.

# **Tehnologii asistive acceptate**

Produsele HP acceptă o mare varietate de tehnologii asistive pentru sistemul de operare și pot fi configurate pentru a funcționa cu tehnologii asistive suplimentare. Utilizați caracteristica de Căutare pe dispozitivul dvs. pentru a găsi mai multe informații despre caracteristicile asistive.

**MOTĂ:** Pentru informații suplimentare despre un anumit produs cu tehnologie asistivă, contactați serviciul de asistență pentru clienți pentru produsul respectiv.

## **Contactarea asistenței**

Optimizăm în mod constant accesibilitatea la produsele și serviciile noastre, iar orice feedback din partea utilizatorilor noștri este binevenit. Dacă aveți o problemă cu un produs sau doriți să ne informați cu privire la caracteristici de accesibilitate care v-au ajutat, vă rugăm să ne contactați la +1 (888) 259-5707, de luni până vineri, de la 06:00 până la 21:00 MT America de Nord. Dacă sunteți surd sau lipsit parțial de auz și utilizați VRS/TRS/WebCapTel, contactați-ne dacă aveți nevoie de asistență tehnică sau aveți întrebări cu privire la accesibilitate apelând la numărul +1 (877) 656-7058, de luni până vineri, de la 06:00 până la 21:00 MT America de Nord.

**WOTĂ:** Asistența este numai în limba engleză.

# **Index**

### **A**

accesibilitatea [60](#page-69-0) actualizare programe și drivere [38](#page-47-0) actualizări software, instalare [44](#page-53-0) acumulator descărcare [33](#page-42-0) economisire energie [33](#page-42-0) găsirea informațiilor [32](#page-41-0) niveluri reduse de încărcare a acumulatorului [33](#page-42-0) rezolvare nivel redus de încărcare a acumulatorului [34](#page-43-0) sigilat din fabrică [32](#page-41-0) adaptor de c.a., testare [35](#page-44-0) adaptor de c.a./acumulator [6](#page-15-0) alimentare acumulator [32](#page-41-0) c.a. [34](#page-43-0) alimentare de la acumulator [32](#page-41-0) amprente, înregistrare [43](#page-52-0) antene WLAN, identificare [8](#page-17-0) atingere, gest pe zona de atingere și pe ecranul tactil [27](#page-36-0) atingere cu două degete, gest pentru zona de atingere [28](#page-37-0)

### **B**

bandă largă mobilă activare [19](#page-28-0) număr IMEI [19](#page-28-0) număr MEID [19](#page-28-0) bandă largă mobilă HP activare [19](#page-28-0) număr IMEI [19](#page-28-0) număr MEID [19](#page-28-0) BIOS actualizare [46](#page-55-0) descărcarea unei actualizări [47](#page-56-0) determinarea versiunii [46](#page-55-0) pornire utilitar Setup Utility [46](#page-55-0) butoane alimentare [11](#page-20-0) dreapta zonă de atingere [9](#page-18-0) evacuare unitate optică [5](#page-14-0) stânga zonă de atingere [9](#page-18-0)

buton de alimentare, identificare [11](#page-20-0) buton de evacuare unitate optică, identificare [5](#page-14-0) buton wireless [17](#page-26-0)

### **C**

cablu de siguranță, instalare [45](#page-54-0) cameră 3D, identificare [8](#page-17-0) cameră Web identificare [8](#page-17-0) utilizare [21](#page-30-0) card de memorie, identificare [7](#page-16-0) cartelă SIM introducere [15](#page-24-0) călătoria cu computerul [15](#page-24-0), [39](#page-48-0) cele mai bune practici [1](#page-10-0) cititor de amprente utilizare [43](#page-52-0) cititor de amprente, identificare [11](#page-20-0) cititor de carduri de memorie, identificare [7](#page-16-0) comenzi wireless buton [17](#page-26-0) sistem de operare [17](#page-26-0) componente afişaj [8](#page-17-0) partea dreaptă [5](#page-14-0) partea inferioară [14](#page-23-0) partea stângă [6](#page-15-0) partea superioară [9](#page-18-0) comutator de afişare intern, identificare [8](#page-17-0) conectare la o reţea WLAN [18](#page-27-0) conector, alimentare [6](#page-15-0) conector de alimentare. identificare [6](#page-15-0) conexiune WLAN de întreprindere [18](#page-27-0) conexiune WLAN publică [18](#page-27-0) copierea de rezervă a software-ului și a informațiilor [44](#page-53-0) copii de rezervă [51](#page-60-0)

curățarea computerului [38](#page-47-0)

### **D**

descărcare electrostatică [59](#page-68-0) difuzoare conectare [21](#page-30-0) identificare [11,](#page-20-0) [14](#page-23-0) discuri acceptate, recuperare [52](#page-61-0) DisplayPort Dual-Mode conectare [25](#page-34-0) dispozitiv Bluetooth [17](#page-26-0), [19](#page-28-0) dispozitive de înaltă definiție, conectare [23](#page-32-0), [25,](#page-34-0) [26](#page-35-0) dispozitiv WLAN [15](#page-24-0) dispozitiv WWAN [19](#page-28-0)

### **E**

etichetă Bluetooth [15](#page-24-0) etichetă de certificare wireless [15](#page-24-0) etichetă WLAN [15](#page-24-0) etichete Bluetooth [15](#page-24-0) certificare wireless [15](#page-24-0) număr de serie [14](#page-23-0) reglementare [15](#page-24-0) service [14](#page-23-0) WLAN [15](#page-24-0) etichete service, localizare [14](#page-23-0)

### **G**

gest de glisare cu un deget pe ecranul tactil [28](#page-37-0) gestionare consum de energie [30](#page-39-0) gest pentru zona de atingere, derulare cu două degete [28](#page-37-0) gesturi pe ecranul tactil glisare cu un deget [28](#page-37-0) gesturi pe zona de atingere atingere cu două degete [28](#page-37-0) derulare cu două degete [28](#page-37-0) gesturi pe zona de atingere și pe ecranul tactil atingere [27](#page-36-0) mărire/micșorare cu două degete [27](#page-36-0) GPS [19](#page-28-0)

### **H**

HDMI, configurare audio [24](#page-33-0) Hibernare ieşire [30](#page-39-0) inițiere [30](#page-39-0) stare inițiată în timpul unui nivel critic de încărcare a acumulatorului [33](#page-42-0) HP 3D DriveGuard [37](#page-46-0) HP DataPass [19](#page-28-0) HP PC Hardware Diagnostics (UEFI) utilizare [49](#page-58-0) HP Recovery Manager corectarea problemelor de încărcare [55](#page-64-0) pornire [54](#page-63-0) HP Touchpoint Manager [44](#page-53-0)

### **I**

imagine minimizată, creare [53](#page-62-0) indicatoare luminoase adaptor de c.a./acumulator [6](#page-15-0) alimentare [5](#page-14-0), [10](#page-19-0) anulare volum [10](#page-19-0) caps lock [10](#page-19-0) cititor de amprente [10](#page-19-0) stare RJ-45 (rețea) [6](#page-15-0) unitate de disc [5](#page-14-0) indicator de încărcare a acumulatorului, utilizare [31](#page-40-0) informații acumulator, găsire [32](#page-41-0) informații despre reglementări etichetă de reglementare [15](#page-24-0) etichete de certificare wireless [15](#page-24-0) inițiere Repaus și Hibernare [30](#page-39-0) instalare cablu de siguranță opțional [45](#page-54-0) instrumente din Windows utilizare [53](#page-62-0)

## **Î**

închidere [35](#page-44-0) îngrijirea computerului [38](#page-47-0) întreținere actualizare programe și drivere [38](#page-47-0) Curățare disc [37](#page-46-0) Defragmentare disc [37](#page-46-0) HP 3D DriveGuard [37](#page-46-0)

#### **L**

led Caps Lock, identificare [10](#page-19-0) led de anulare volum, identificare [10](#page-19-0) led pentru camera Web, identificare [8](#page-17-0) led pentru cititor de amprente [10](#page-19-0) led pentru unitatea de disc [5](#page-14-0) leduri de alimentare, identificare [5,](#page-14-0) [10](#page-19-0) leduri de stare RJ-45 (rețea), identificare [6](#page-15-0) led wireless [17](#page-26-0) localizarea informațiilor hardware [4](#page-13-0) software [4](#page-13-0)

### **M**

magazin HP Apps, vizitare [1](#page-10-0) mărire/micșorare cu două degete, gest pe zona de atingere și pe ecranul tactil [27](#page-36-0) mediu de functionare [58](#page-67-0) microfoane interne, identificare [8](#page-17-0) Miracast [26](#page-35-0) mod avion [18](#page-27-0) mouse, extern setare preferințe [27](#page-36-0) mufă ieșire audio (căști)/intrare audio (microfon), identificare [6](#page-15-0) mufă rețea, identificare [6](#page-15-0) mufă RJ-45 (rețea), identificare [6](#page-15-0) mufe ieşire audio (căşti)/intrare audio (microfon) [6](#page-15-0) retea [6](#page-15-0) RJ-45 (reţea) [6](#page-15-0)

### **N**

nivel critic de încărcare a acumulatorului [33](#page-42-0) nivel redus de încărcare a acumulatorului [33](#page-42-0) număr de serie [14](#page-23-0) număr de serie, computer [14](#page-23-0) număr IMEI [19](#page-28-0) număr MEID [19](#page-28-0) nume și cod produs, computer [14](#page-23-0) num lock, identificare [29](#page-38-0)

### **O**

oprire computer [35](#page-44-0) ordine de încărcare modificare [55](#page-64-0) orificii de ventilație, identificare [14](#page-23-0)

#### **P**

parole Setup Utility (BIOS) [42](#page-51-0) Windows [42](#page-51-0) parole din utilitarul Setup Utility (BIOS) [42](#page-51-0) parole Windows [42](#page-51-0) partea inferioară [15](#page-24-0) partiție de recuperare scoatere [55](#page-64-0) partiție de recuperare HP recuperare [54](#page-63-0) scoatere [55](#page-64-0) port de monitor extern [23](#page-32-0) port HDMI conectare [23](#page-32-0) identificare [6](#page-15-0) porturi HDMI [6](#page-15-0), [23](#page-32-0), [25](#page-34-0) Miracast [26](#page-35-0) monitor extern [23](#page-32-0) USB 2.0 [5](#page-14-0) USB 3.0 [5](#page-14-0), [6](#page-15-0) USB 3.0 de încărcare (alimentate) [6](#page-15-0) VGA [23](#page-32-0) port USB 2.0, identificare [5](#page-14-0) port USB 3.0, identificare [5](#page-14-0), [6](#page-15-0) port USB 3.0 de încărcare (alimentat), identificare [6](#page-15-0) port VGA, conectare [23](#page-32-0) punct de restaurare a sistemului creare [53](#page-62-0) punct de restaurare a sistemului, creare [51](#page-60-0) putere de intrare [57](#page-66-0)

### **R**

recuperare discuri [52,](#page-61-0) [55](#page-64-0) discuri acceptate [52](#page-61-0) HP Recovery Manager [53](#page-62-0) optiuni [53](#page-62-0) pornire [54](#page-63-0)
sistem [53](#page-62-0) suporturi [55](#page-64-0) unitate flash USB [55](#page-64-0) utilizând suporturile de recuperare HP [52](#page-61-0) recuperare imagine minimizată [54](#page-63-0) recuperare sistem [53](#page-62-0) reglarea setărilor de alimentare [31](#page-40-0) Repaus ieşire [30](#page-39-0) inițiere [30](#page-39-0) Repaus și Hibernare inițiere [30](#page-39-0) resurse HP [2](#page-11-0) rețea wireless, securizare [44](#page-53-0) rețea wireless (WLAN) conectare [18](#page-27-0) conexiune WLAN de întreprindere [18](#page-27-0) conexiune WLAN publică [18](#page-27-0) limite funcționale [18](#page-27-0)

## **S**

setare protecție prin parolă la reactivare [31](#page-40-0) setări de alimentare, utilizare [31](#page-40-0) setări de sunet, utilizare [22](#page-31-0) seturi cască-microfon, conectare [22](#page-31-0) sistem care nu răspunde [35](#page-44-0) sistem inițial, recuperare [53](#page-62-0) slot pentru cablu de siguranță, identificare [5](#page-14-0) sloturi cablu de siguranță [5](#page-14-0) cititor de carduri de memorie [7](#page-16-0) software Curățare disc [37](#page-46-0) Defragmentare disc [37](#page-46-0) HP 3D DriveGuard [37](#page-46-0) software antivirus, utilizare [43](#page-52-0) software Curățare disc [37](#page-46-0) software Defragmentare disc [37](#page-46-0) software de securitate pe Internet, utilizare [43](#page-52-0) software paravan de protecție [43](#page-52-0) suporturi de recuperare creare [51](#page-60-0) creare utilizând HP Recovery Manager [52](#page-61-0)

suporturi de recuperare HP creare [51](#page-60-0) recuperare [55](#page-64-0) sursă de alimentare externă de c.a., utilizare [34](#page-43-0)

#### **T**

tasta esc, identificare [12](#page-21-0) tasta fn, identificare [12](#page-21-0) tastatură numerică integrată, identificare [12,](#page-21-0) [29](#page-38-0) tastatură și mouse opțional utilizare [29](#page-38-0) tasta Windows, identificare [12](#page-21-0) tastă mod "avion" [13](#page-22-0) tastă "mod avion" [18](#page-27-0) taste acțiune [12](#page-21-0) esc [12](#page-21-0) fn [12](#page-21-0) mod "avion" [13](#page-22-0) Windows [12](#page-21-0) taste de acțiune [12](#page-21-0) identificare [12](#page-21-0) testare adaptor de c.a. [35](#page-44-0) transportul computerului [39](#page-48-0)

## **U**

unitate optică, identificare [5](#page-14-0) utilizarea parolelor [41](#page-50-0) utilizarea setărilor indicatorului de încărcare [31](#page-40-0) utilizarea setărilor pentru sunet [22](#page-31-0) utilizarea tastaturii și a mouse-ului optional [29](#page-38-0) utilizarea zonei de atingere [27](#page-36-0) utilizare sursă de alimentare externă de c.a. [34](#page-43-0) utilizare tastatură numerică integrată [29](#page-38-0)

## **V**

video [22](#page-31-0)

# **W**

Windows punct de restaurare a sistemului [51,](#page-60-0) [53](#page-62-0)

#### **Z**

zonă de atingere butoane [9](#page-18-0) utilizare [27](#page-36-0) zonă de atingere, identificare [9](#page-18-0)